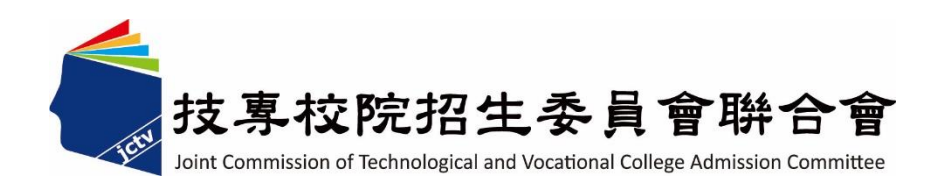

# **112** 學年度科技校院日間部四年制 申請入學聯合招生委員會

# 集體報名系統 操作參考手冊

電話:02-27725333(代表號)

傳真:02-27738881

網址:https://www.jctv.ntut.edu.tw/caac

E-mail: caac@ntut.edu.tw

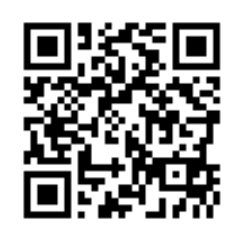

# 中華民國 112 年 3 月

112 學年度科技校院日間部四年制申請入學聯合招生

# 集體報名系統操作參考手冊

# 目 錄

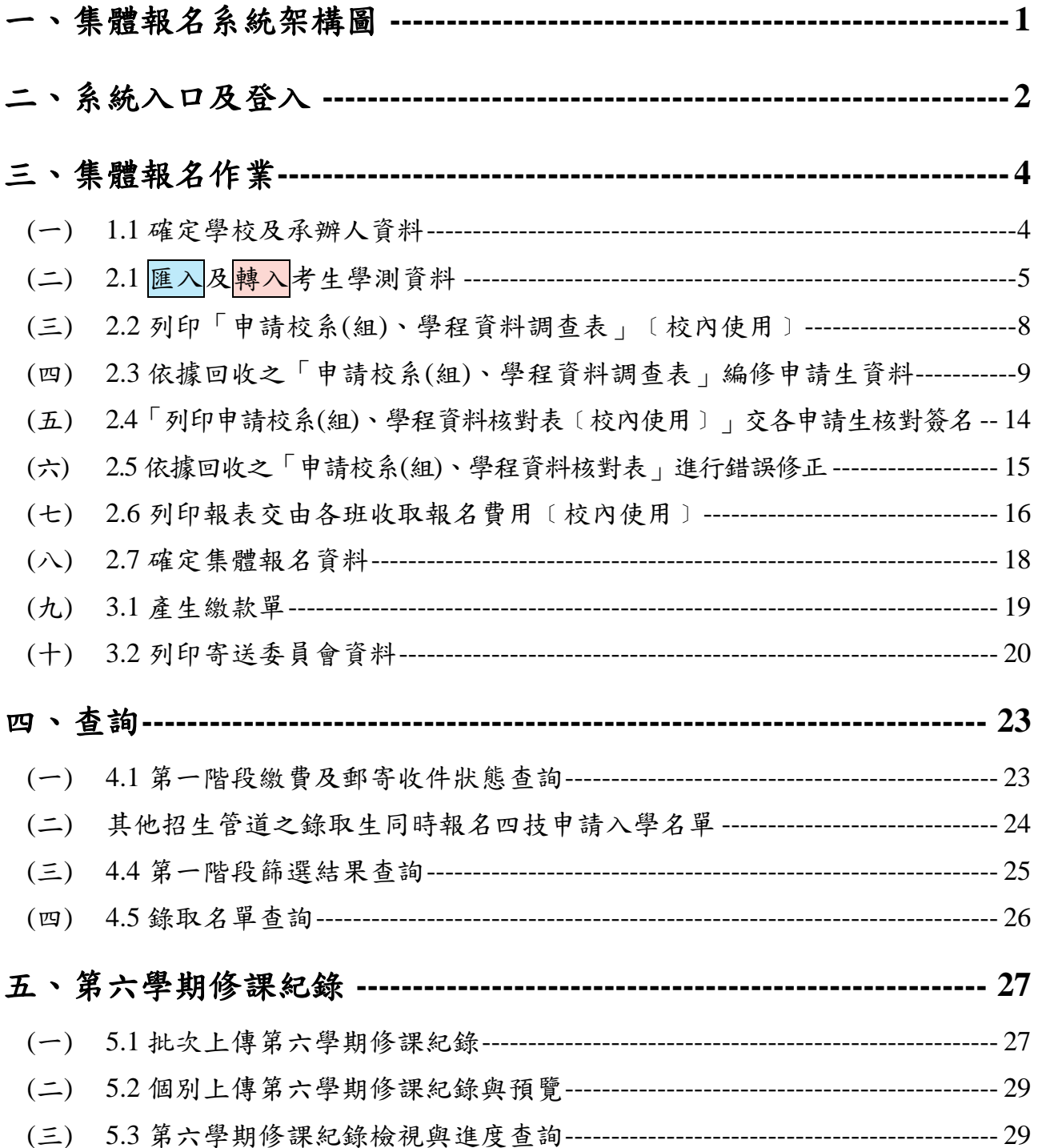

# 一、集體報名系統架構圖

系統功能 **1.1** 至 **2.6** 於 **112** 年 **3** 月 **7** 日**(**星期二**)10:00** 起提前開放,其餘功能需至 112 月 3 月 20 日(星期一)報名開始時開放。

# 四技申請入學 集體報名系統

<span id="page-2-0"></span>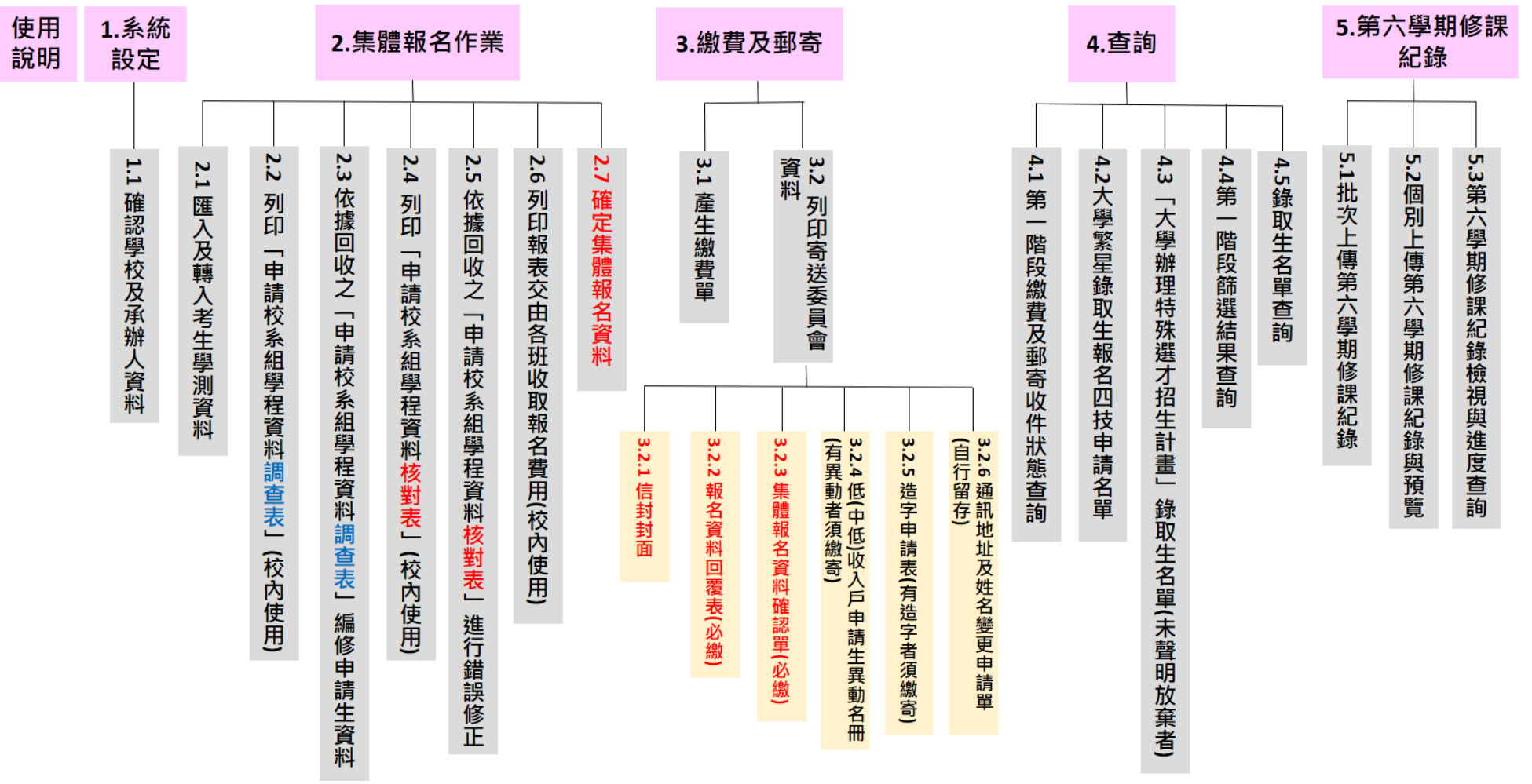

# <span id="page-3-0"></span>二、系統入口及登入

(一)系統入口

請至「科技校院日間部四年制申請入學」委員會網站【13.高中職學校作業系統】 進入「集體報名系統」。網址:<https://www.jctv.ntut.edu.tw/caac/>

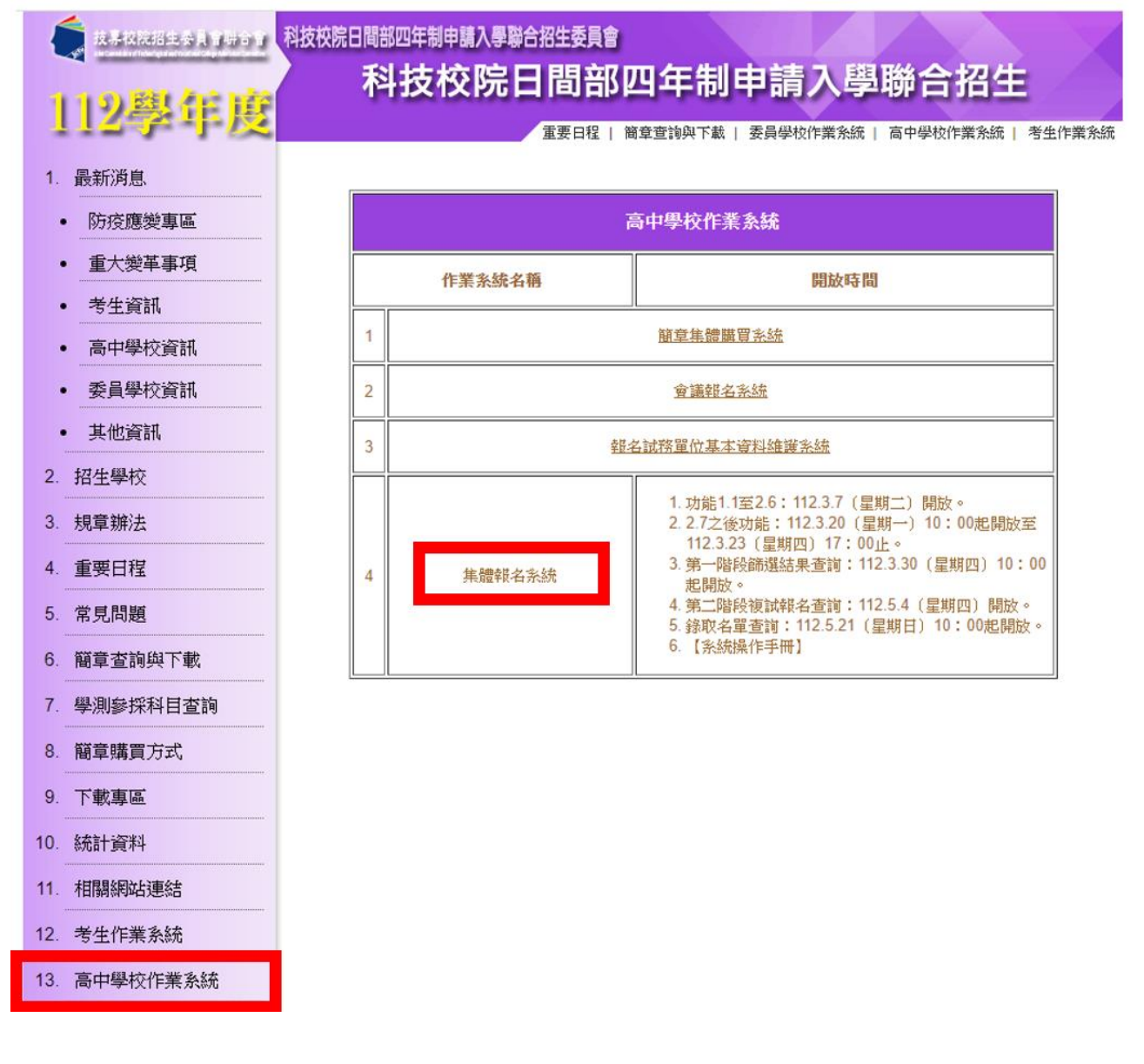

# (二)登入

- 1. 請輸入貴校之帳號**(4** 碼數字**)**、密碼及驗證碼,登入系統。
- 2. 如未設定四技申請入學管道資料或欲更改管道資料者,請至[「報名試務單位基本資](https://sch.jctv.ntut.edu.tw/schoolinfo/login.zul) [料維護系統」](https://sch.jctv.ntut.edu.tw/schoolinfo/login.zul)進行設定。

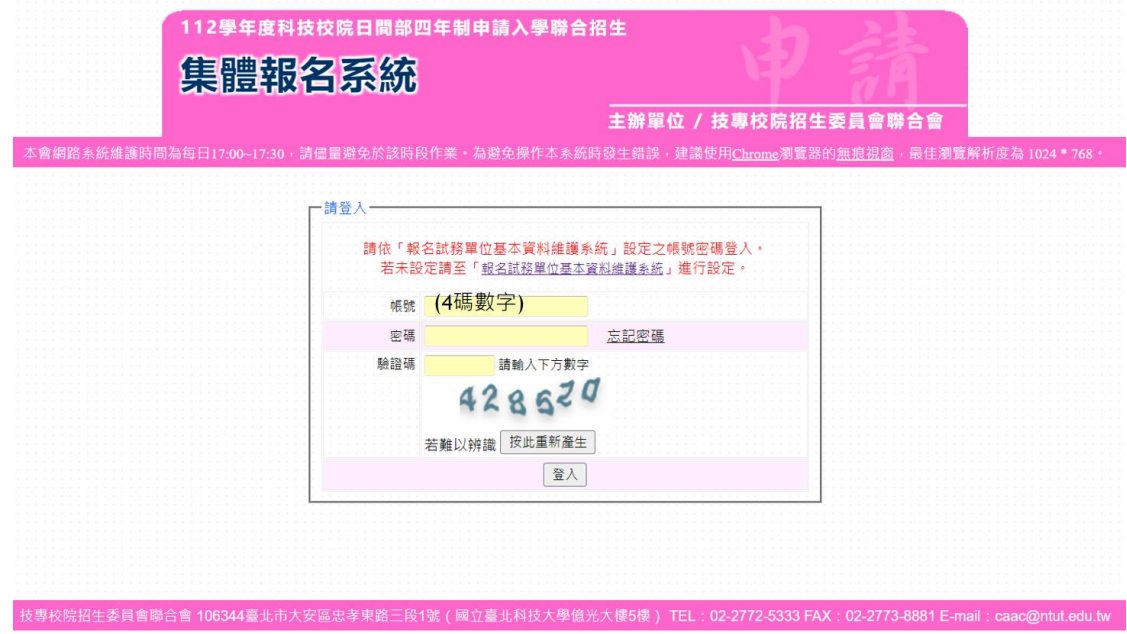

(三)進入首頁後,請依操作流程辦理相關事項。 ※**1.1** 至 **2.6** 功能提早於 **112** 年 **3** 月 **7** 日**(**星期二**)10:00** 起開放。 ※**2.7** 之後功能依簡章規定於 **112** 年 **3** 月 **20** 日**(**星期一**)10**:**00** 起開放。

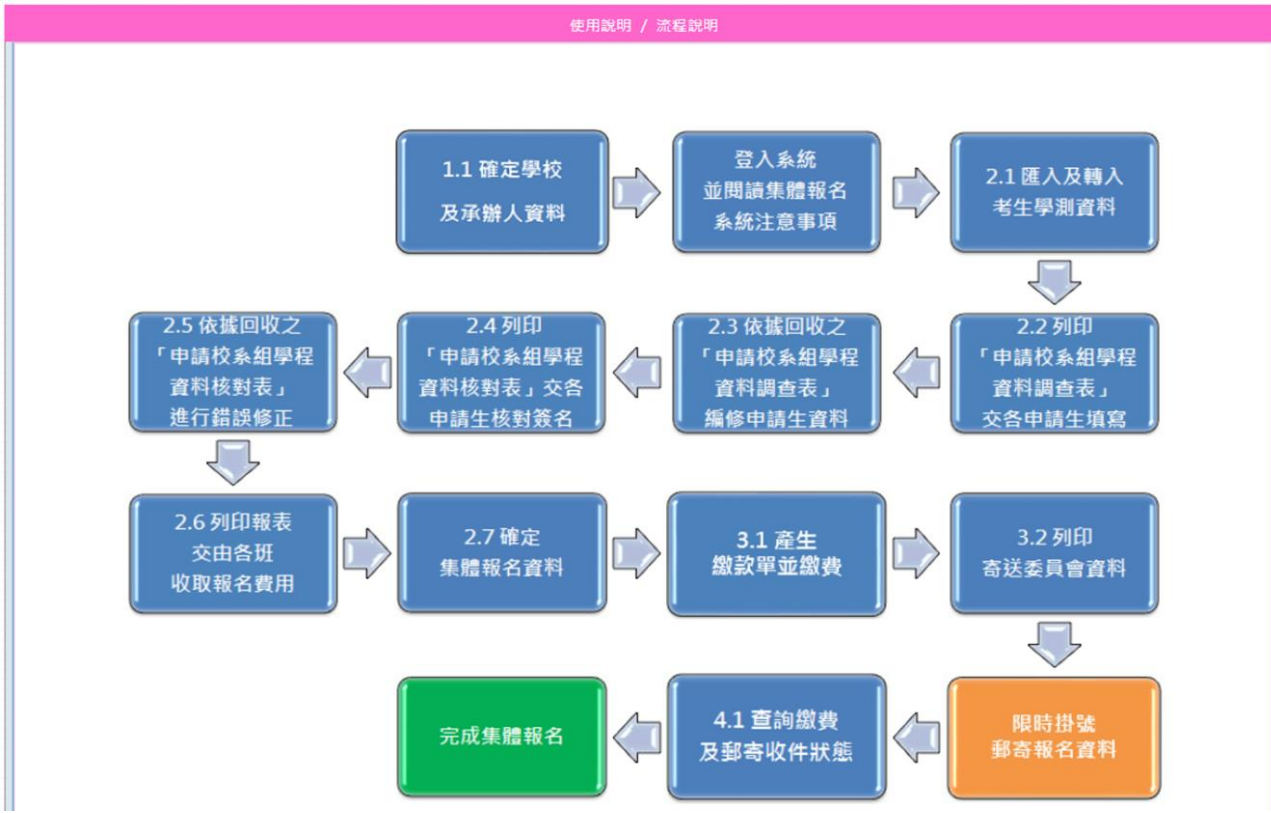

# <span id="page-5-0"></span>三、集體報名作業

## <span id="page-5-1"></span>(一) **1.1** 確定學校及承辦人資料

※集體報名帳號須與大考中心代碼連結,如貴校進修學校(進修部)無大考中心代碼, 請併與貴校日間部帳號進行集體報名作業。

- 1. 選擇大考中心學校代碼。
- 2. 確認承辦人資料是否無誤後,請按儲存。
- 3. 若欲修改承辦人資料,請先至[「報名試務單位基本資料維護系統」](https://sch.jctv.ntut.edu.tw/schoolinfo/login.zul)修改。

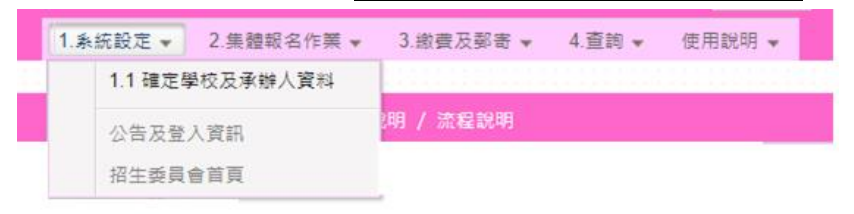

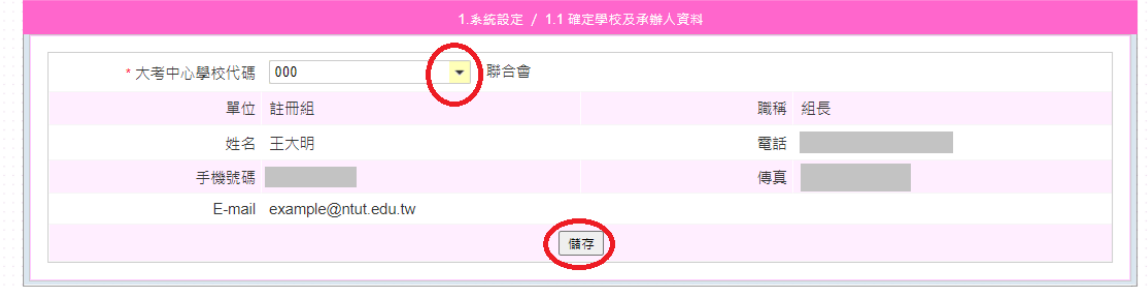

4. 儲存成功後,系統將跳至「注意事項」頁面。請下拉頁面,依序閱讀集體報名注 意事項後,點選已閱畢,進行【2.集體報名作業】。

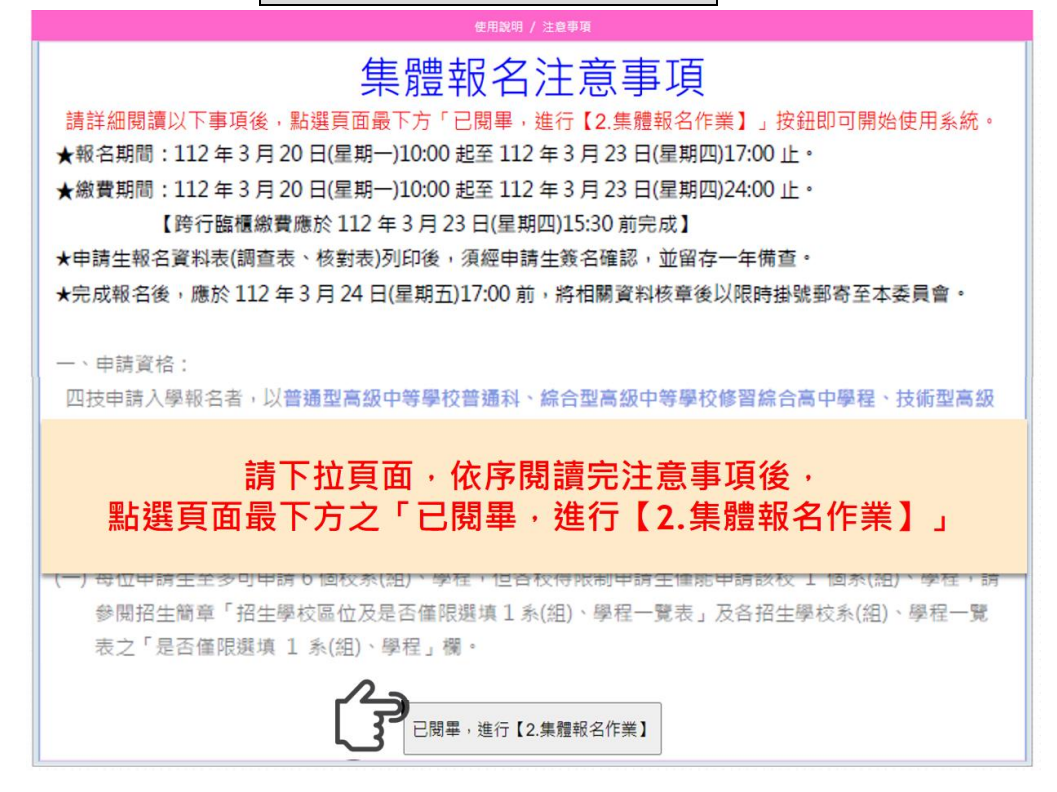

# <span id="page-6-0"></span>(二) **2.1** 匯入及轉入考生學測資料

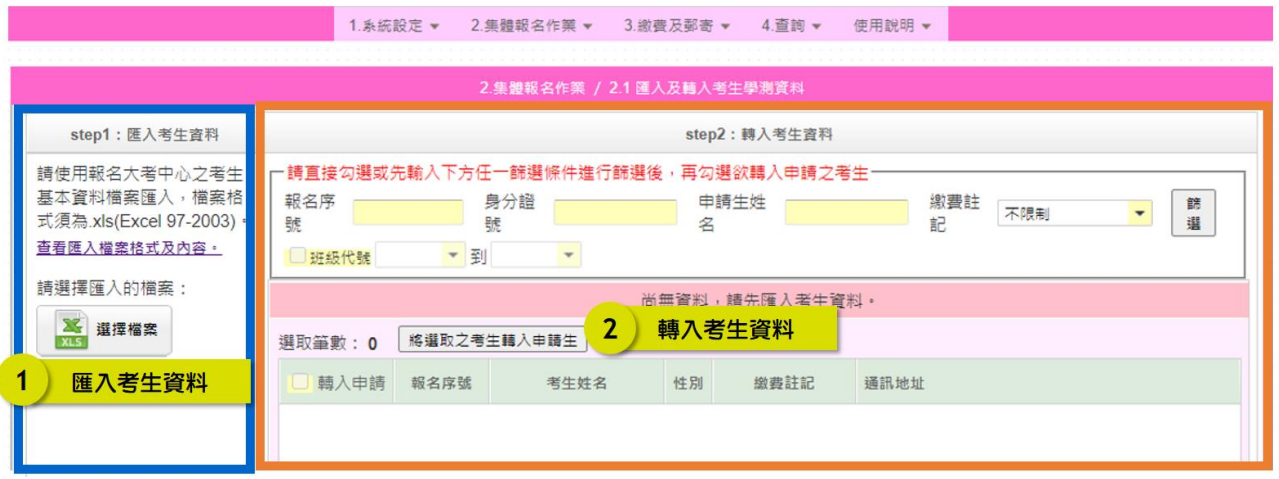

。<br>「匯入大考中心考生基本資料檔後<sup>,</sup><br>請務必將申請生「轉入」<sup>,</sup>方能繼續報名作業

- 1. step1:匯入考生資料
	- (1) 使用報名大考中心之考生基本資料檔案匯入,點選 選擇檔案,進行資料上傳。 如未有上述檔案,亦可點選查看匯入檔案格式及內容,依照欄位格式自行編輯 匯入檔案。

### 【報名考生基本資料】電子檔欄位說明

• 請使用報名大考中心之考生基本資料檔案匯入 · 檔案格式須為.xls(Excel 97-2003) · 如無法匯入成功則需另存新檔 · 並以新檔案進行匯入 ·

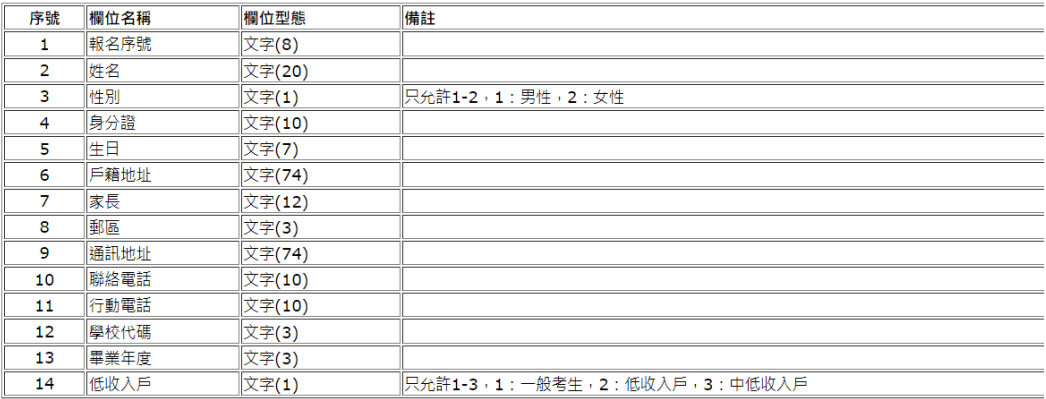

(2) 匯入時,請注意檔案格式須為「**Excel 97-2003(.xls)**」,如檔案為其他版本,請自 行另存新檔,存檔類型選擇 **Excel 97-2003**。

- (3) 上傳檔案後,系統會顯示匯入訊息:
	- A. 檔案非為.xls(Excel97-2003),無法匯入。

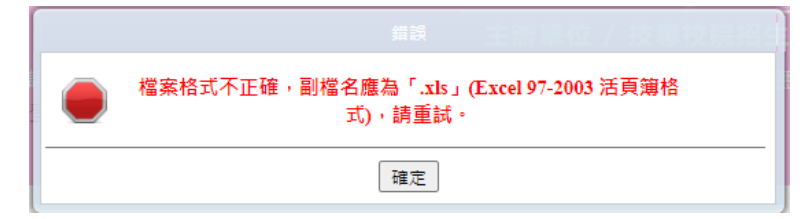

B. 上傳成功,考生資料成功匯入。

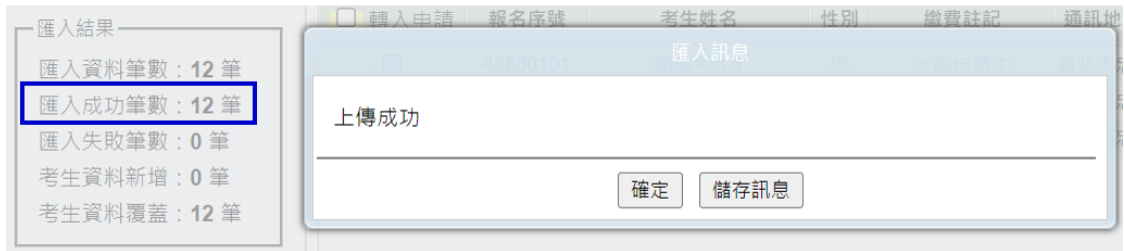

C. 上傳失敗,提示訊息將顯示是第幾筆資料有誤,請點選 儲存訊息下載錯誤 紀錄之 **txt**,再重新確認匯入檔案資料。請注意:重複上傳會將先前上傳的 資料覆蓋。

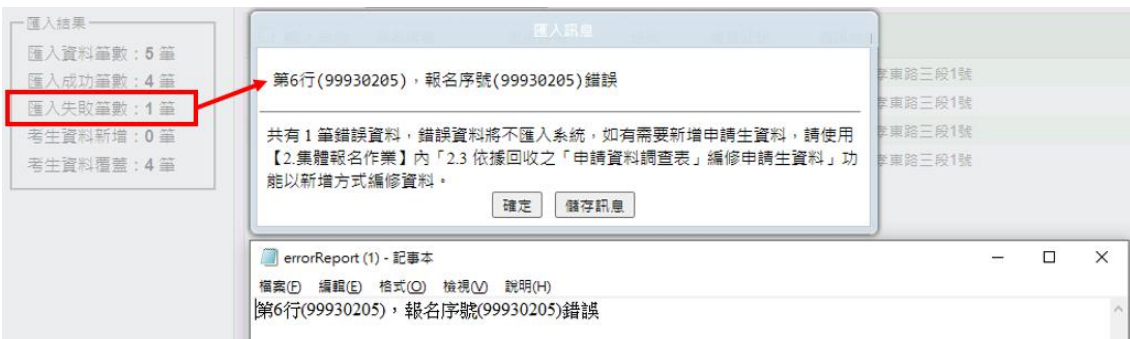

2. step2:轉入考生資料

※匯入考生資料後,請務必將申請生「轉入」,方能繼續報名作業。 建議將匯入之考生一次全部轉入(方法一),至2.3 編修完成後,點選批次刪除,一 次刪除未申請之考生資料。

- (1) 方法一:一次勾選全部申請生
	- 1 勾選欄位名稱□轉入申請,先選取頁面之10筆資料點選頁面。
	- ② 點選頁面中央之 選取所有。
	- 3 點選 將選取之考生轉入申請生,即完成勾選全部申請生。
	- ④ 轉入後,請再次核對訊息顯示的轉入筆數。

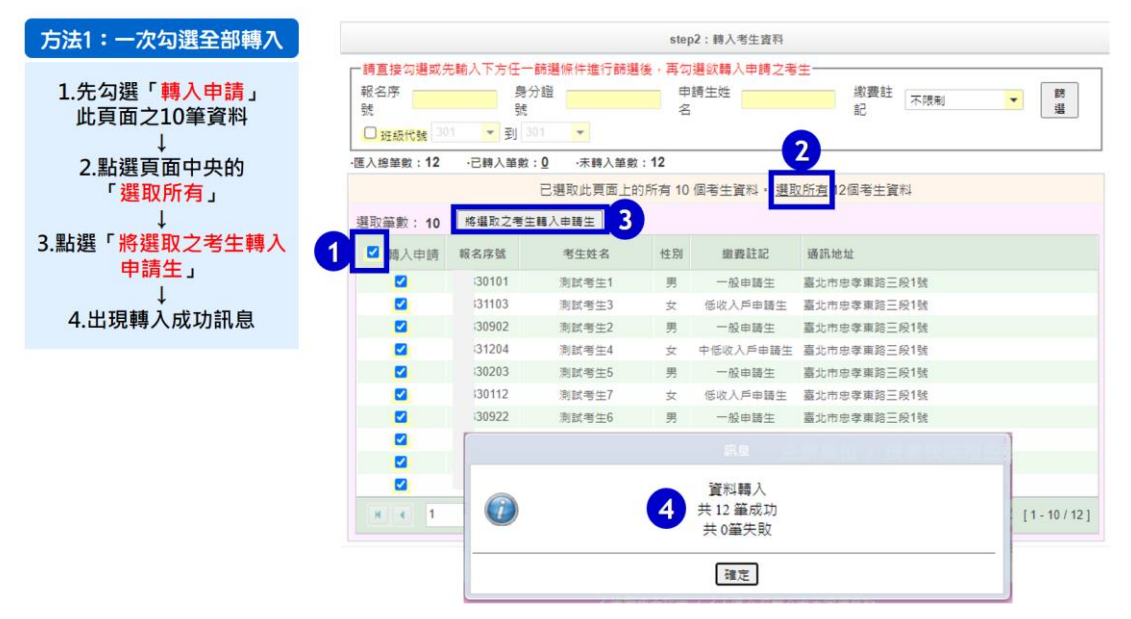

#### (2) 方法二:單筆勾選申請生

- ① 勾選欲轉入的申請生。
- 2 點選 將選取之考生轉入申請生,即完成單筆勾選申請生。
- ③ 轉入後,請再次核對訊息顯示的轉入筆數。

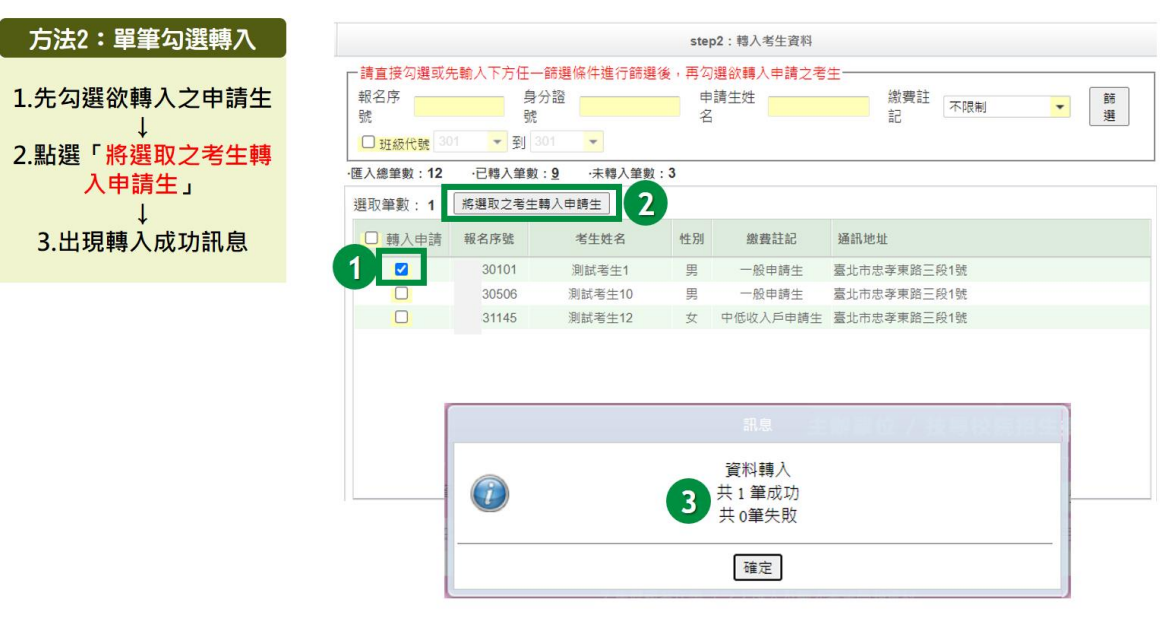

### <span id="page-9-0"></span>(三) **2.2** 列印「申請校系**(**組**)**、學程資料調查表」﹝校內使用﹞

- 1. 完成 2.1 申請生轉入後,請列印「申請校系(組)、學程資料調查表」,交由申請生 填寫。
- **2.** 請承辦老師及申請生務必再次「具有中央資料庫學習歷程檔案」資料是否正確, 如資料有誤,務必儘速向本委員會聯繫。
- 3. 請申請生務必參閱招生簡章後再填寫「志願代碼」、「校系組學程名稱」、「第二階 段複試日期」及「是否僅限選填 1 校系組學程」等欄位。
- 4. 系統提供 2 種格式選擇:
	- (1) PDF 列印:系統帶入申請生資料,基本資料無須另外填寫。
	- (2) 空白申請校系(組)、學程資料調查表(Word),亦可[至招生委員會網站下載專區](https://www.jctv.ntut.edu.tw/caac/contents.php?academicYear=111&subId=110) 下載。
- > 完成2.1轉入申請生資料後,請選擇「列印(PDF)」 112舉年度科技校院日間部四年制申請入舉職会招生 申請校系 (組)、學程資料調查表 PDF) 一、基本資料 301 康號 23  $44.2$  $EOC$ BE Sd 請確認申請生之 列印「由請校系(組)、學程資料調査実」交各由請生填寫。 00030123 學測報名序號 A123xxxxxx 「是否具有中央 ■一般申請生 □申低收入戸申請生 □低收入戸申請生 徽會註記 資料庫學習歷程 人列印 ■ 空白申請校系 (組)、學程資料調查表 手機號碼 住家電話 0227725333 0900000000 檔案」系統帶出 通訊地址 106台北市大安區忠孝東路三段一號 資料是否正確 **AN** Get<br>**ADOBE** READER 是否具有中央管料庫學習展程檔案 是 二、申請校系 (組)、學程 第二階段 是否僅限選填1<br>複試日期 系(組)、學程 **抄会(如)、學發些課** 拉会(细)、墨银名编 □是□否  $\Box$ #  $\Box$ \* 調查表(PDF)的「一、基本資料」 由系統帶入2.1已轉入之申請生資料 □是□否 □是□否 · 由申請生填寫  $\Box$ #  $\Box$  $\Box$ #  $\Box$ \* 以上所有調化即已經對完中。只科官二峰服務、君有時源、以致影響相關權益, 機由本人目<br>行責;另同意本人就獲學校及技革校院經生委員會聯合會, 運用本人報名本招生及大學外<br>學考試中心學科能力測驗之報名基本資料與成績、大學程式設計光修檢測成績及中央資料庫<br>學習歷程檔案 (含識別使用之基本資料), 辦理報名及招生事務。 申請生答名: 備註 1:校系(師)、學程代碼請參閱紹生簡章分則之各校規定。<br>備註 2:校系(師)、學程代碼及校系(師)、學程名稱請確實填寫,否則如影響相關權益,請自行負責。 備註3:一般申請生,申請1校系(組)、學程新臺幣100元整;中低收入戶申請生,申請1校系(組)、學程新臺幣40 元整;低收入户申請生,免缴費。

<span id="page-10-0"></span>(四) **2.3** 依據回收之「申請校系**(**組**)**、學程資料調查表」編修申請生資料

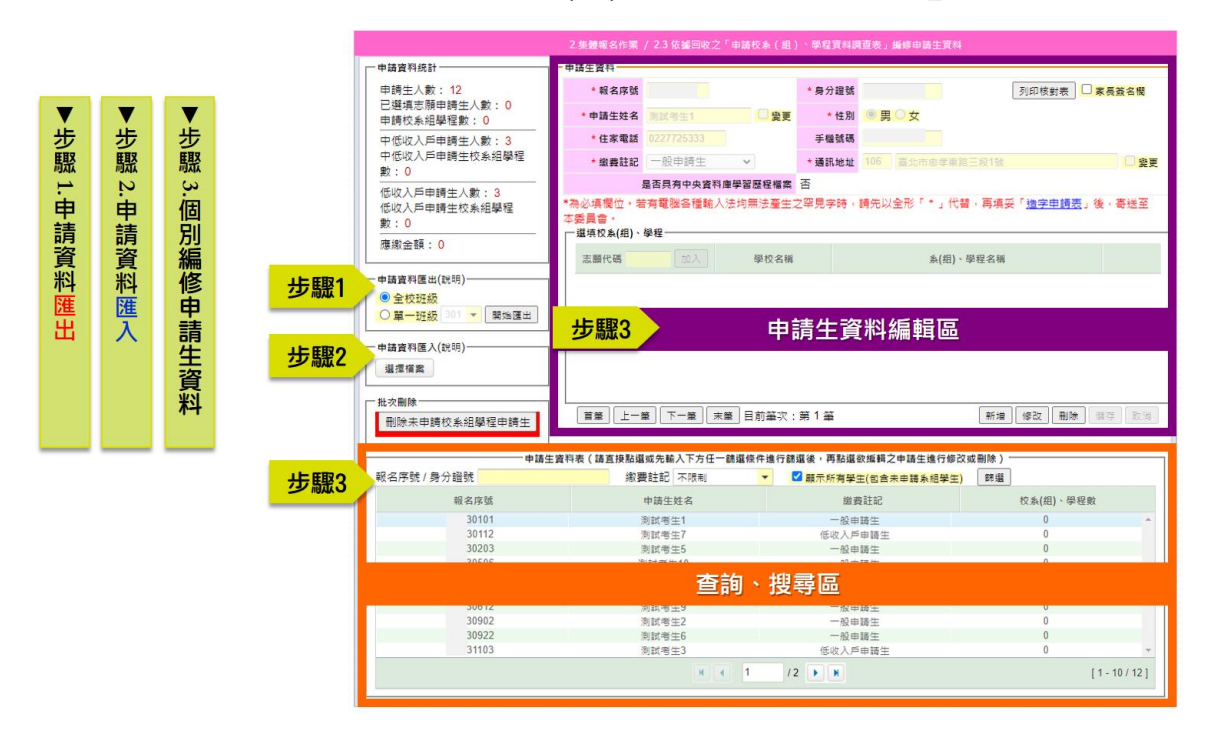

#### 1. 申請資料匯出及匯入

- (1) 匯出
	- ① 請先從系統匯出「申請資料 Excel」。
	- ② 依據申請生填寫之調查表,進行申請資料 Excel 編修。

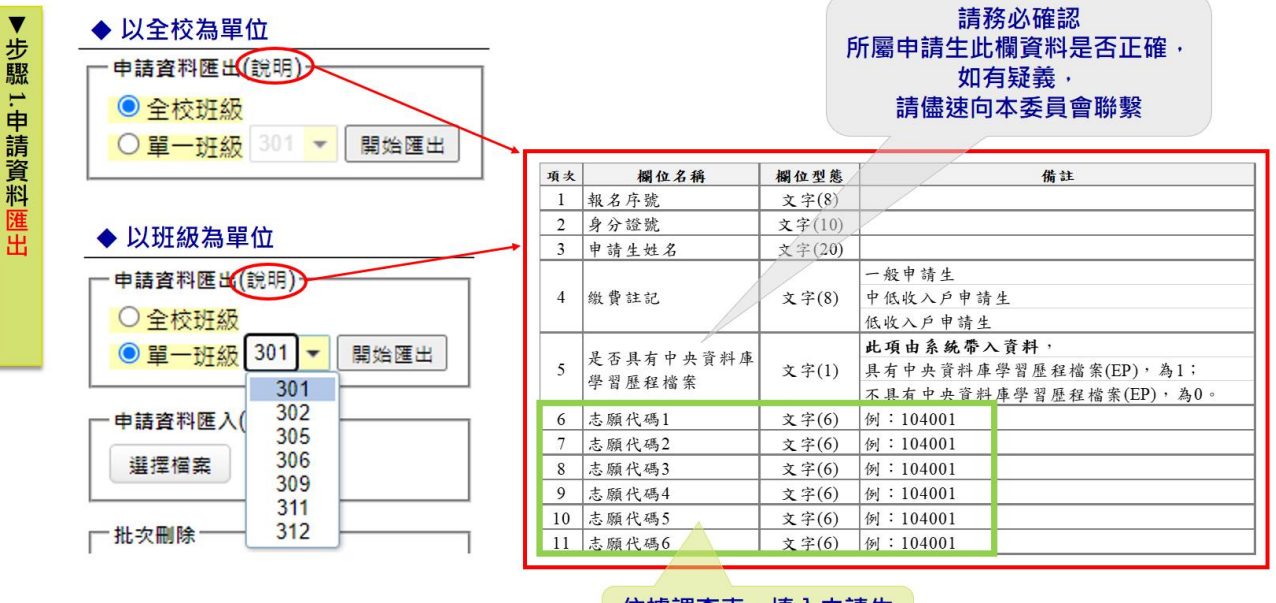

依據調查表,填入申請生 欲報名之「志願代碼」

- (2) 匯入
	- ① 匯入前,請再次檢視欄位型態是否為文字及申請資料是否正確。
	- ② 請以 **CSV(**逗號分隔**)**檔案格式匯入。
	- ③ 申請資料編輯方法,可點選「說明」查看。
	- ④ 完成匯入後,可至「申請資料統計」檢視人數、學程數、金額。

◆ 匯入前,請注意:

1.欄位型態是否為「文字」 2 檔案格式是否為CSV(短號分隔)

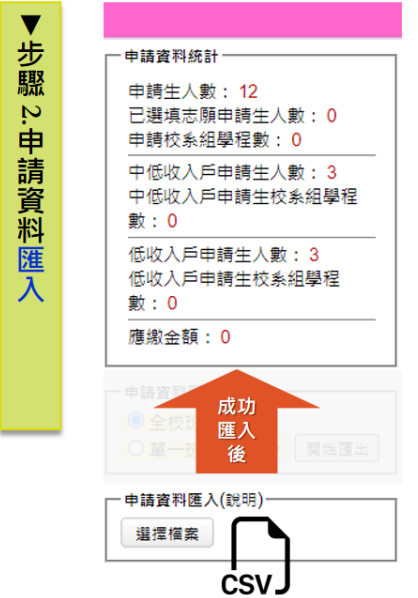

2. 單筆編修申請生資料

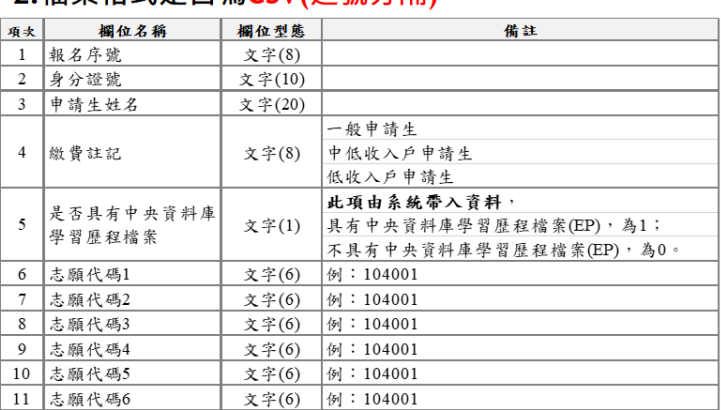

#### ◆ 匯入後:

檢視「申請資料統計」人數、校系組學程數、 金額是否正確

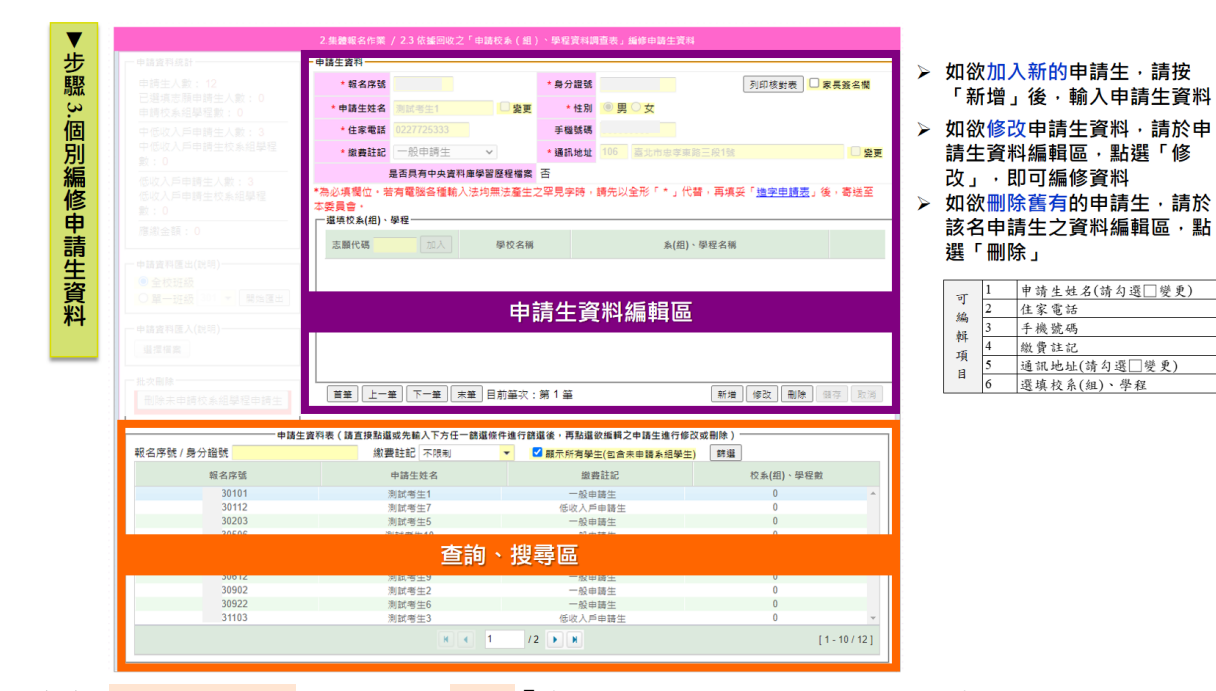

- (1) 查詢、搜尋區:請於頁面下方「申請生資料表」輸入欲搜尋之申請生報名序號 或身分證字號,點選該名申請生,上方資料編輯區會出現申請生資料。
- (2) 申請生資料編輯區:於頁面上方「申請生資料」進行資料編修(新增申請生、 刪除申請生、修改申請生資料), 編修完請點選 儲存。

112 學年度科技校院日間部四年制申請入學聯合招生 集體報名系統操作手冊

(3) 功能(新增、刪除、修改)

新增

> 請於查詢、搜尋區點選任一名申請生,再至上方申請生資料編輯區點選新增, 系統會出現空白畫面,即可填入申請生基本資料及欲報名校系(組)、學程。 > 輸入完畢後,請點選右下方儲存。 ▶ 如欲新增先前刪除之申請生,請至【2.1】重新轉入該名申請生即可。

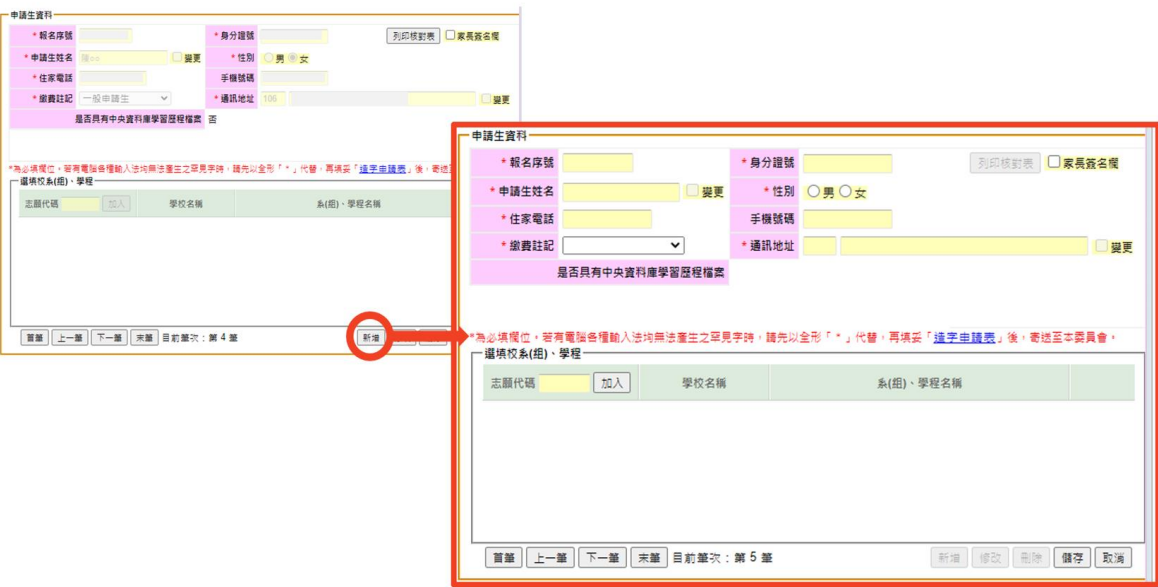

刪除

- > 請於查詢、搜尋區點選欲刪除之申請生,再至上方申請生資料編輯區點選 刪除。
- ▶ 刪除後,如欲重新加入該申請生,請至【2.1】重新轉入該名申請生即可。

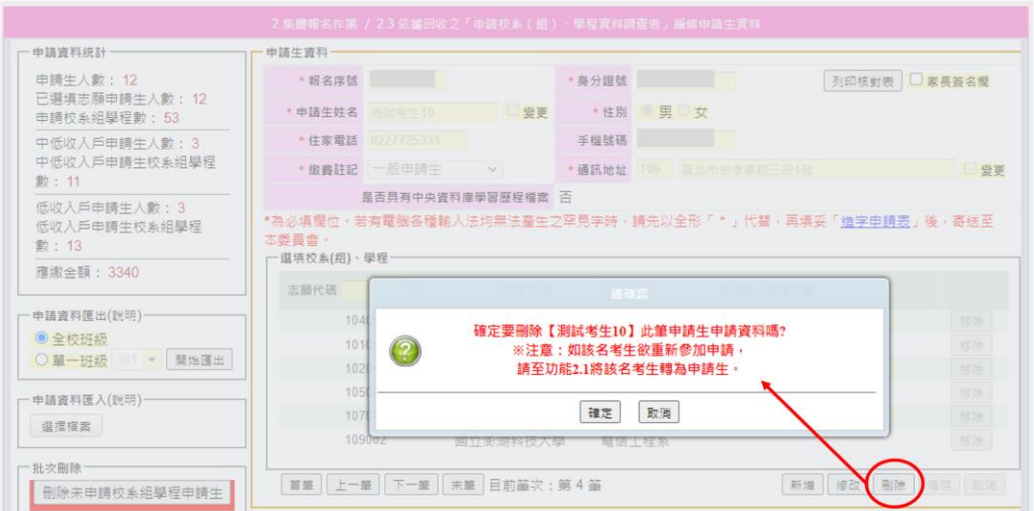

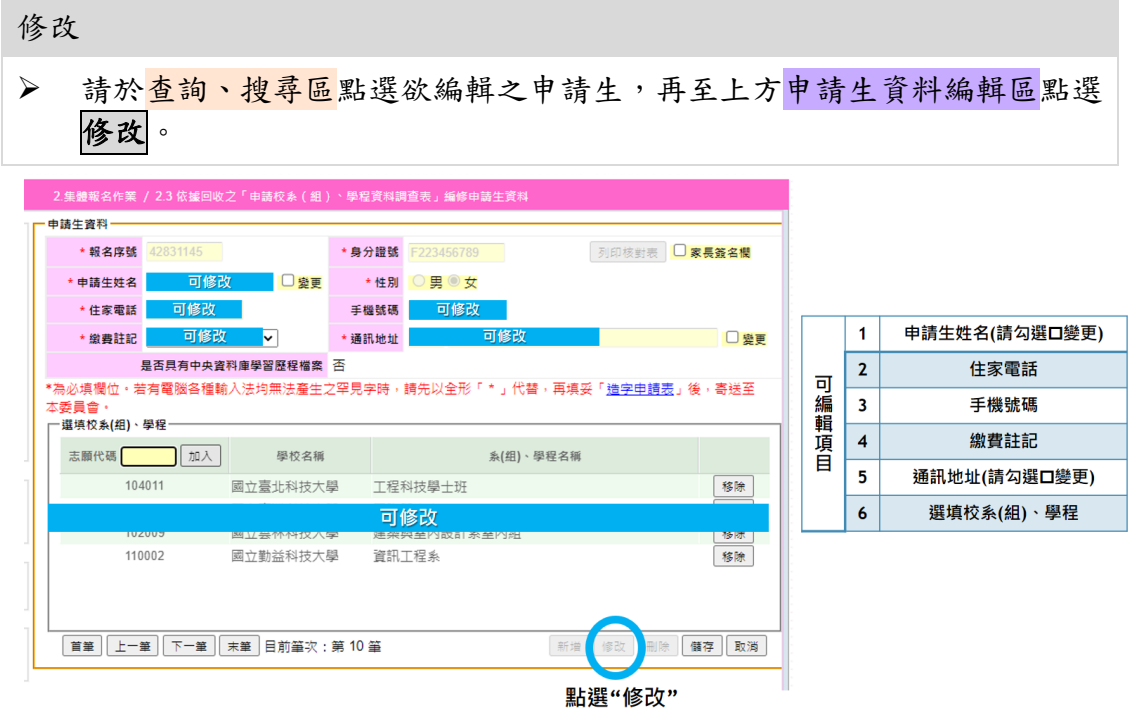

(4) 罕見字造字需求

方法1:自行填寫

- 請至頁面中央之「造字申請表」連結或至本委員會網站下載專區,下載 空白造字申請表(Word)。
- 填妥後,回傳至本會。

方法 2:系統製表(單筆)

- ▶ 請先編輯申請生姓名,以全形「\*」替代欲造字之字,並點選 儲存。
- 至頁面中央點選「造字申請表」,下載列印(PDF)下載該名申請生之造字 申請表 PDF。
- 填妥後,回傳至本會。

方法 3:系統製表(全校)

- > 請先編輯申請生姓名,以全形「\*」替代欲造字之字,並點選 儲存。
- ▶ 報名確認送出後,請至【3.2 列印寄送委員會資料】下載【3.2.5 造字申 請表】(全校申請生姓名以\*註記之造字名單)。
- 填妥後,回傳至本會。
- 3. 編修完成,請確認申請資料統計是否正確。
- 4. 進行【2.4 列印申請校系(組)、學城資料核對表[校內使用]】列印核對表前, 請先批次刪除「未申請校系組學程之申請生」。

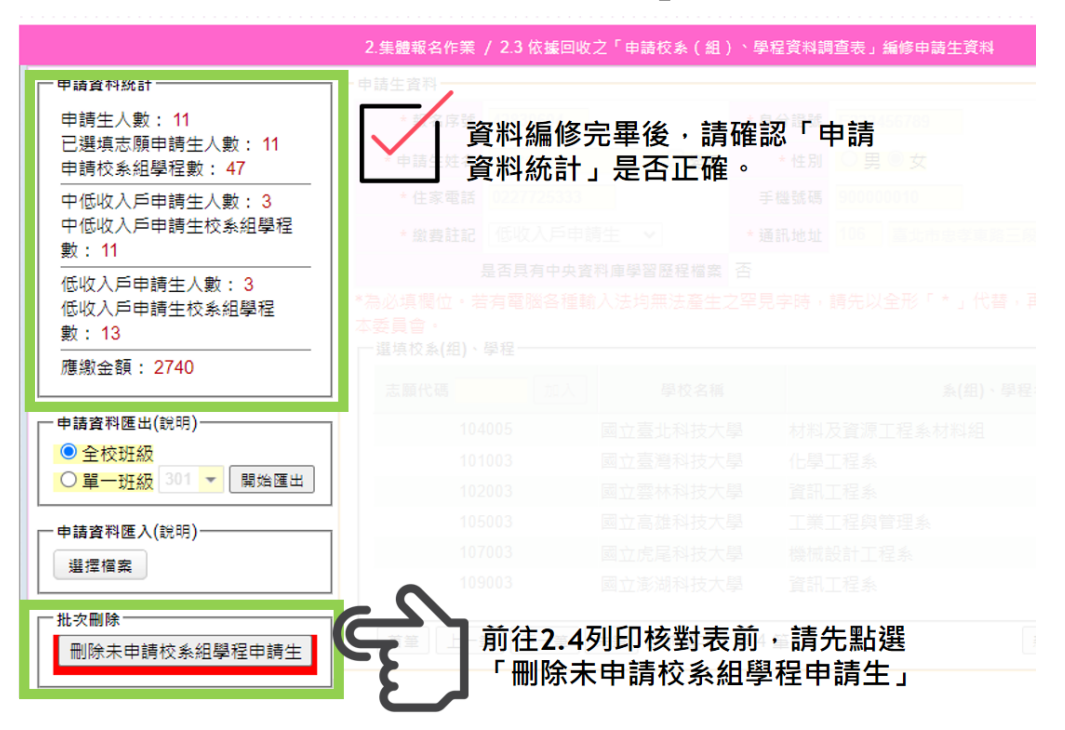

# <span id="page-15-0"></span>(五) **2.4**「列印申請校系**(**組**)**、學程資料核對表﹝校內使用﹞」交各申請生 核對簽名

- 1. 申請校系(組)、學程資料核對表將帶入於【2.3】所編修的基本資料及選填校系(組)、 學程。
- 2. 務必請申請生按照右欄項目依序檢查報名資料,自行確認後打勾及簽名。
- 3. 列印時,依學校作業需要,選擇是否列印家長簽名欄。

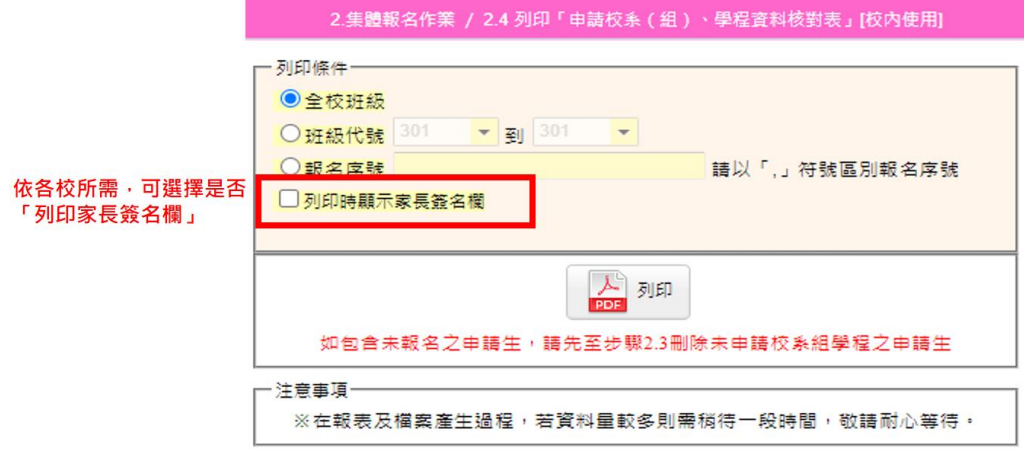

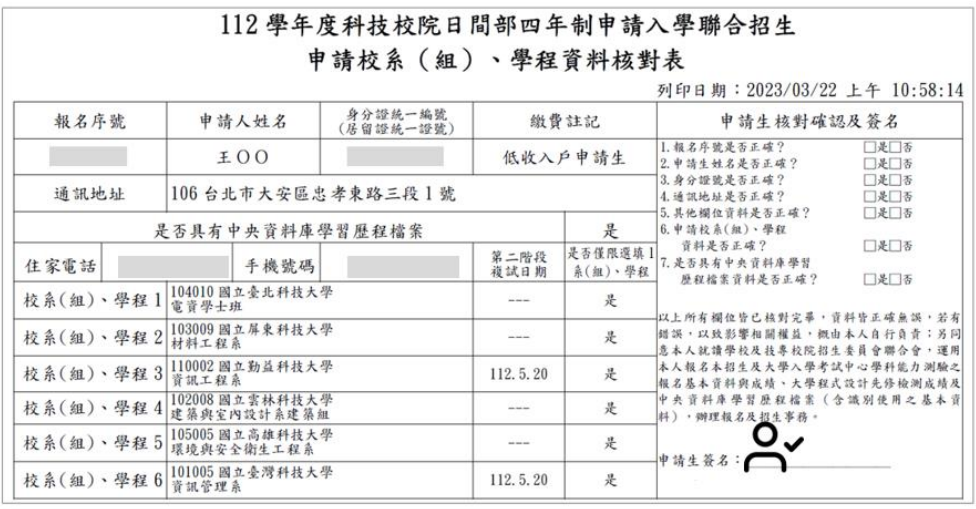

#### 112 學年度科技校院日間部四年制申請入學聯合招生 申請校系 (組)、學程資料核對表

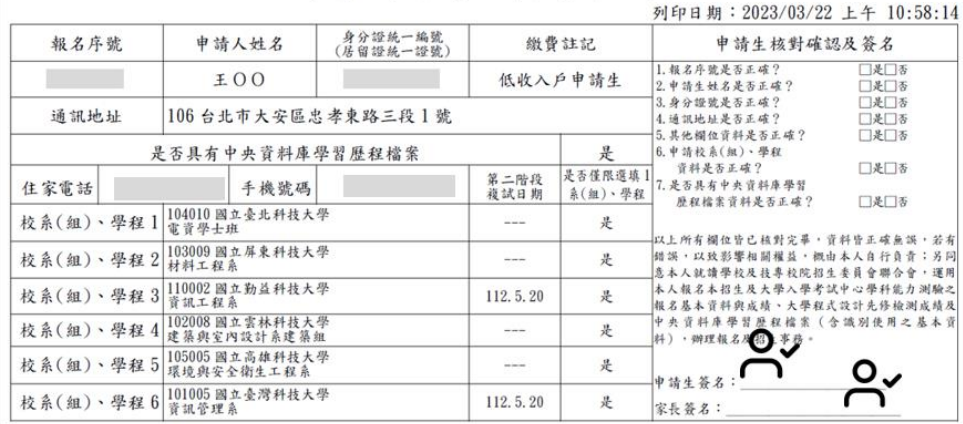

### <span id="page-16-0"></span>(六) **2.5** 依據回收之「申請校系**(**組**)**、學程資料核對表」進行錯誤修正

- 1. 回收申請生簽章後之核對表,請確認是否與系統內申請資料一致。
- 2. 如需修改,請至【2.5】進行編修,操作頁面和方式同【2.3】(請參考操作手冊第9-13 頁)
- 3. 如修正完後,請再次列印核對表,交由申請生簽名確認。
- 4. 確認所有申請生之校系(組)、學程資料後,請點選刪除未申請校系**(**組**)**、學程申請生, 將未報名四技申請的學生資料刪除。

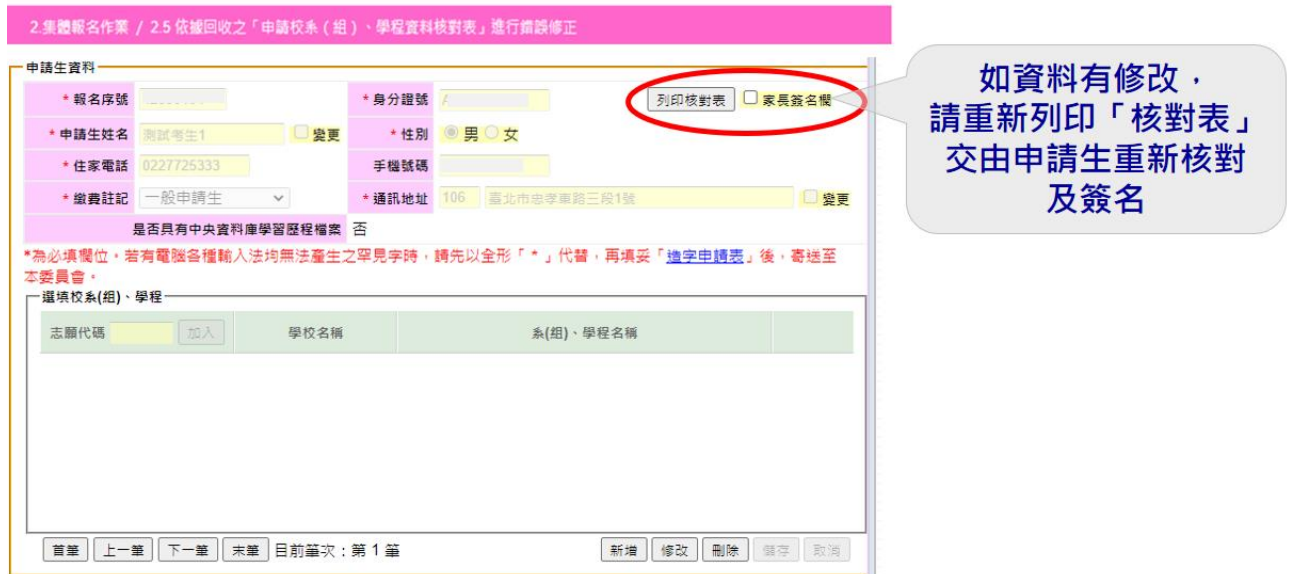

### <span id="page-17-0"></span>(七) **2.6** 列印報表交由各班收取報名費用﹝校內使用﹞

- 1. 完成申請生報名資料編修確認無誤後,列印相關報表交由各班收取報名費,可選 擇列印範圍【全校】或是【班級】。
- 2. 系統提供「未具有中央資料庫學習歷程檔案之申請生名冊」供承辦老師核對及確 認所屬申請生之情形。如識別資料有疑義,請儘速聯繫委員會。

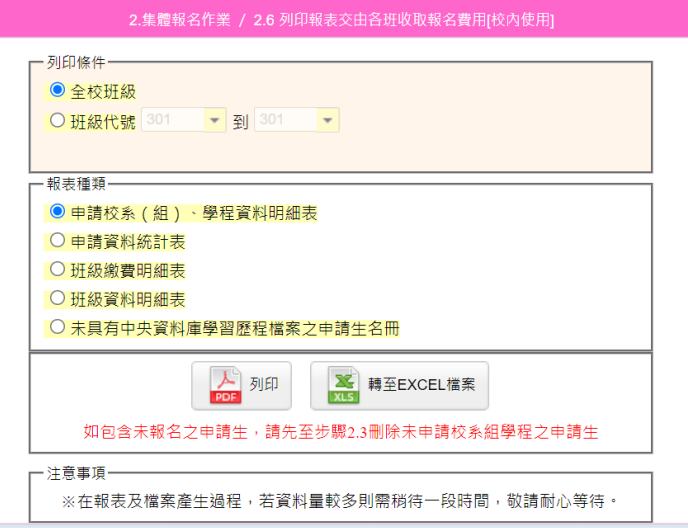

3. 報表種類有5種,請依學校需要列印:

①申請校系(組)、學程資料明細表:每一申請生所報志願及應繳金額。

112學年度科技校院日間部四年制申請入學聯合招生

申請校系(組)、學程資料明細表 列印日期: 2023/03/21 上午 11:38:26

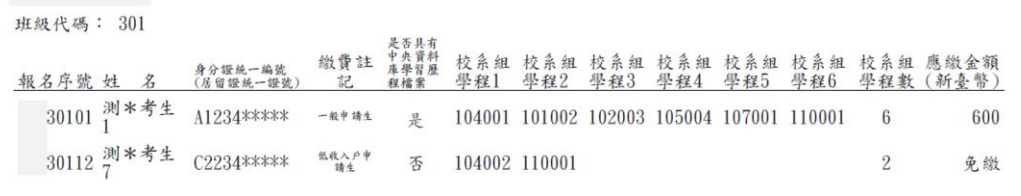

②申請資料統計表:全校(或班級)申請人數及應繳總金額統計。

112學年度科技校院日間部四年制申請入學聯合招生 申請資料統計表 列印日期: 2023/03/21 上午 11:45:29

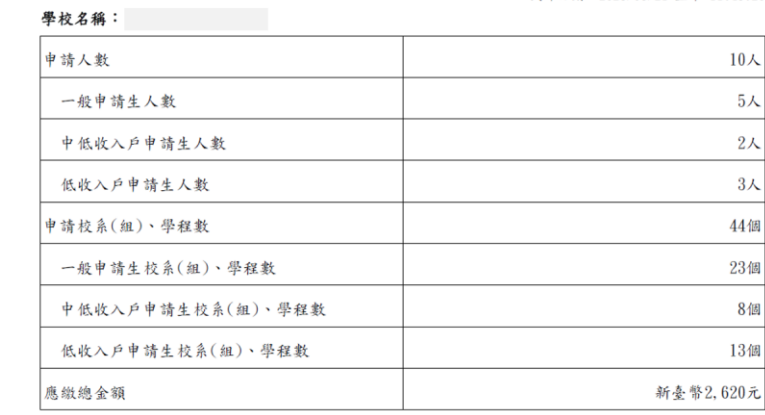

③班級繳費明細表:各班申請生所報志願、應繳總金額統計。

#### 112學年度科技校院日間部四年制申請入學聯合招生

#### 班級繳費明細表

列印日期: 2023/03/21 上午 11:45:47

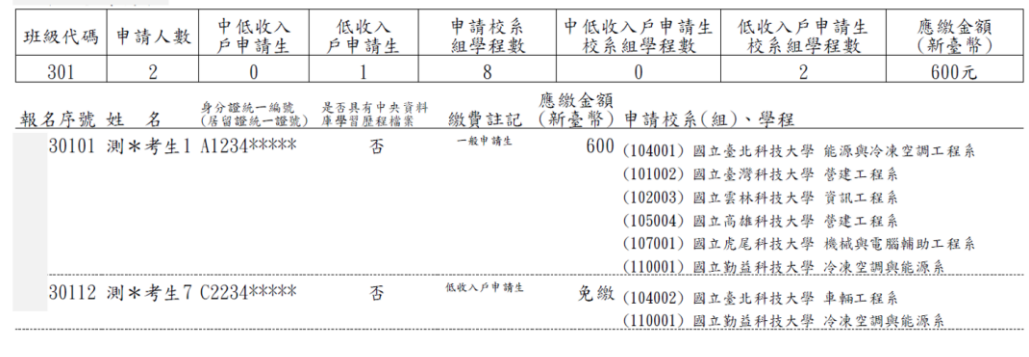

④班級資料明細表:各班申請人數、志願數、應繳金額統計。

112學年度科技校院日間部四年制申請入學聯合招生

班級資料明細表

列印日期: 2023/03/21 上午 11:38:38

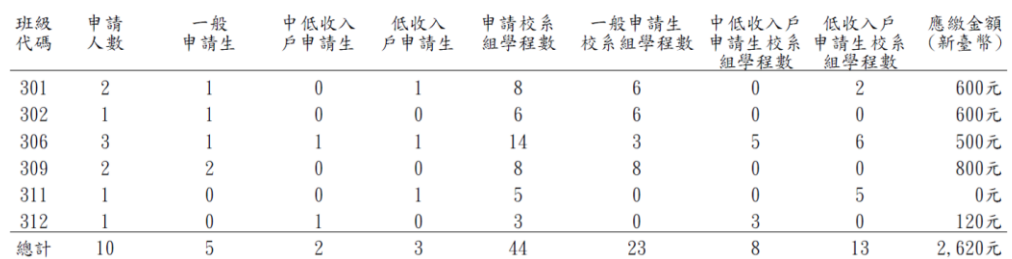

# **⑤**未具有中央資料庫學習歷程檔案之申請生名冊

112學年度科技校院日間部四年制申請入學聯合招生

未具有中央資料庫學習歷程檔案之申請生名冊

列印日期: 2023/03/21 上午 11:38:40

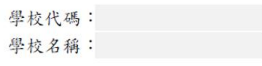

30203 測試考生5 C123

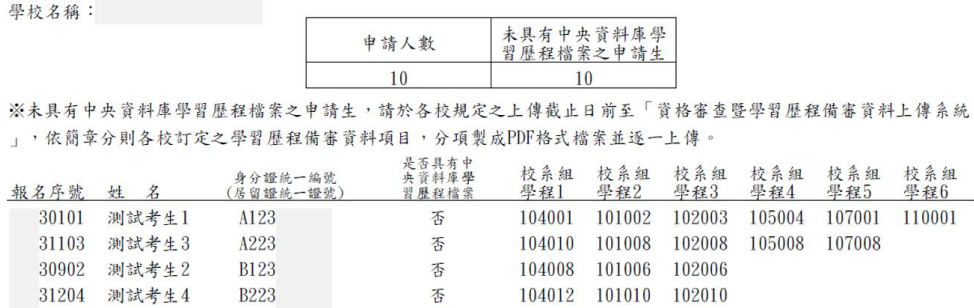

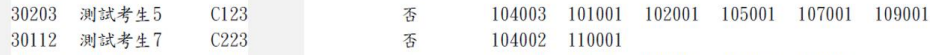

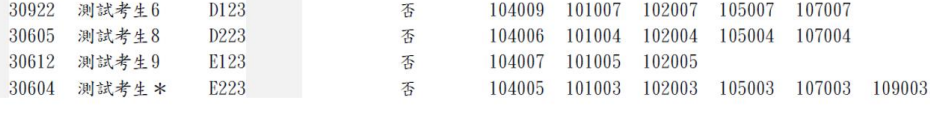

## <span id="page-19-0"></span>(八) **2.7** 確定集體報名資料

1. 請完成所有資料核對後,將報名資料確定送出。

- 2. 確定送出前,請至 **4.2** 及 **4.3** 查核其他招生管道錄取且報名四技申請名單:
- (1) 如貴校有申請生參加大學繁星推薦入學,請待大學繁星推薦入學錄取名單公告 後,請至 **4.2** 查核報名申請生中是否有該入學之錄取生。
- (2) 4.3 可查詢報名申請生中是否有「大學辦理特殊選才招生計畫」錄取生名單(未 聲明放棄者)。
- (3) 如有上述名單,請務必「刪除」該生報名四技申請資料,再執行確定送出。報 名者將取消其報名資格,且所繳報名費不予退還**!**
- 3. 報名資料一旦確定送出後,即不得再修改!請務必確定資料無誤後,再 進行確定送出。
- 4. 報名資料確定送出後,即可至【3.1 產生繳費單】列印繳款單,取得各校繳費帳號。

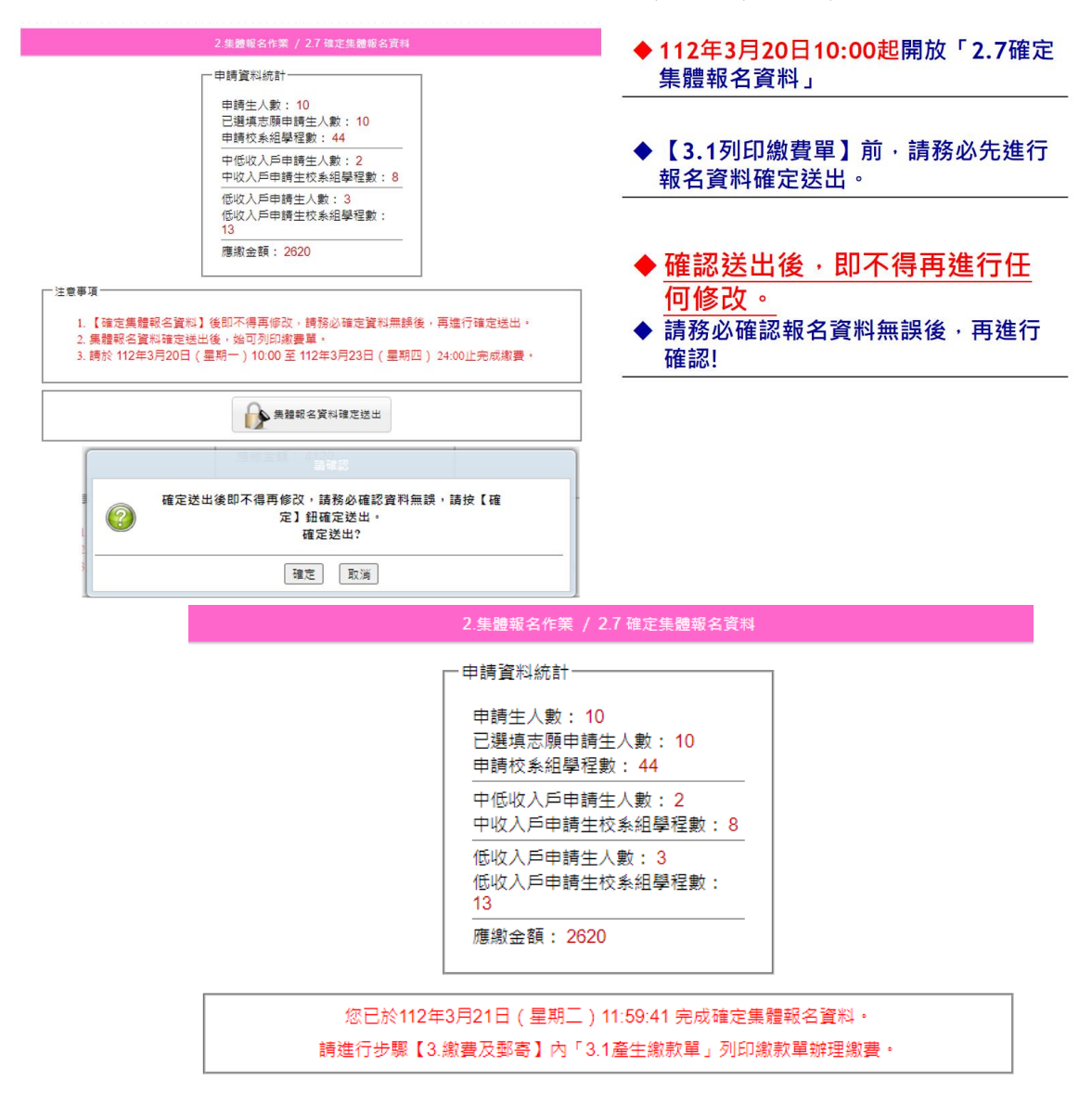

# <span id="page-20-0"></span>(九) **3.1** 產生繳款單

- 1. 請務必先至【**2.7** 確定集體報名資料】完成確定送出後,再至【**3.1** 產生繳款單】。
- 2. 系統提供 2 種繳款單:臺灣銀行繳款單(至臨櫃繳款)、其他金融機構繳款資訊(提供 匯款帳號資訊)。
- 3. 集體報名繳費期間:**112.3.20(**星期一**)10:00** 起至 **112.3.23(**星期四**)24:00** 止。
- 4. 請注意,如有以下三種情形,請務必於 **111.3.23(**星期四**)15:30** 前完成繳費,以免造 成隔日入帳超過繳費期間,影響報名權益。
	- (1) 臨櫃繳款
	- (2) 跨行繳款
	- (3) 繳費金額超過實體**/**網路 **ATM** 轉帳金額限制,須至臨櫃繳款

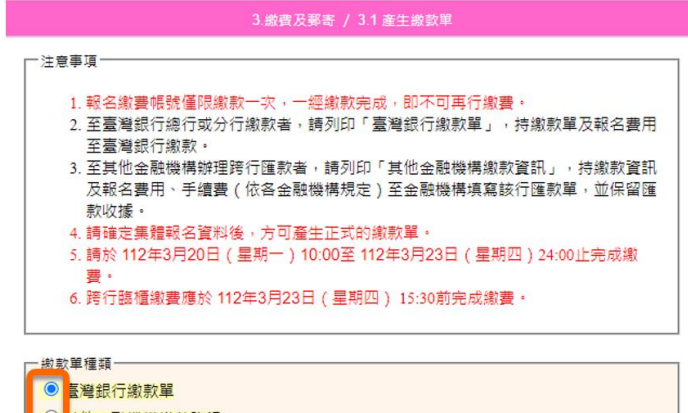

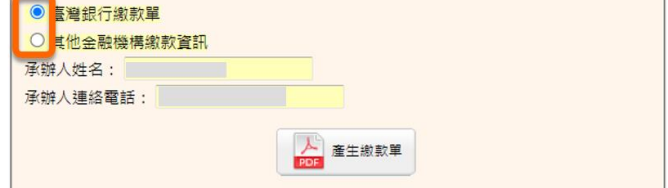

#### 1 台灣銀行繳費單

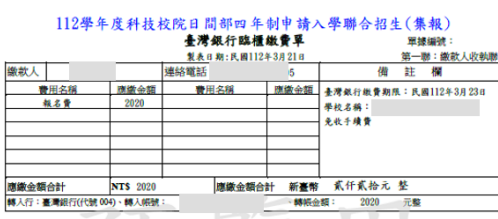

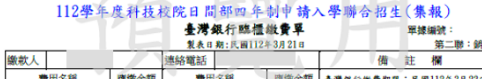

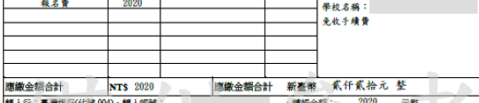

### 112学年度科技校院日間部四年制中請入學聯合招生(集報)

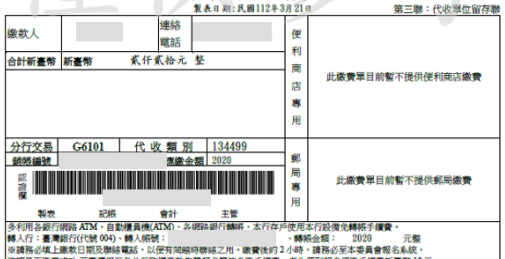

#### $2 \rightarrow 2$ 其他金融機構繳款資訊

#### 112學年度科技校院日間部四年制申請入學聯合招生 其他金融機構缴款資訊

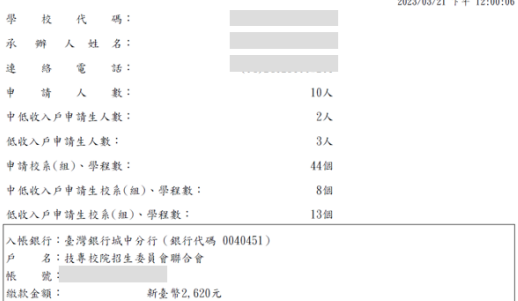

# <span id="page-21-0"></span>(十) **3.2** 列印寄送委員會資料

1. 完成網路報名並確定送出資料及繳款後,應於 **112** 年 **3** 月 **24** 日**(**星期五**)17**:**00** 前, 將下方資料以限時掛號郵寄本委員會,信封封面請使用【**3.2.1** 信封封面】。

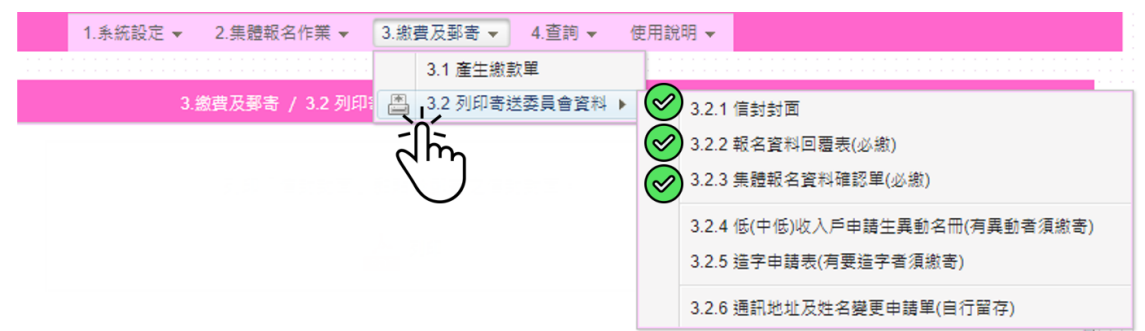

# 請於112年3月24日(五)17:00前

將必繳資料【3.2.2報名資料回覆表】及【3.2.3集體報名資料確認單】

列印核章後,以限時掛號郵寄至本委員會。

\*有異動或造字者須繳寄【3.2.4】及【3.2.5】, 無則免繳。

2. 列印寄送委員會資料:

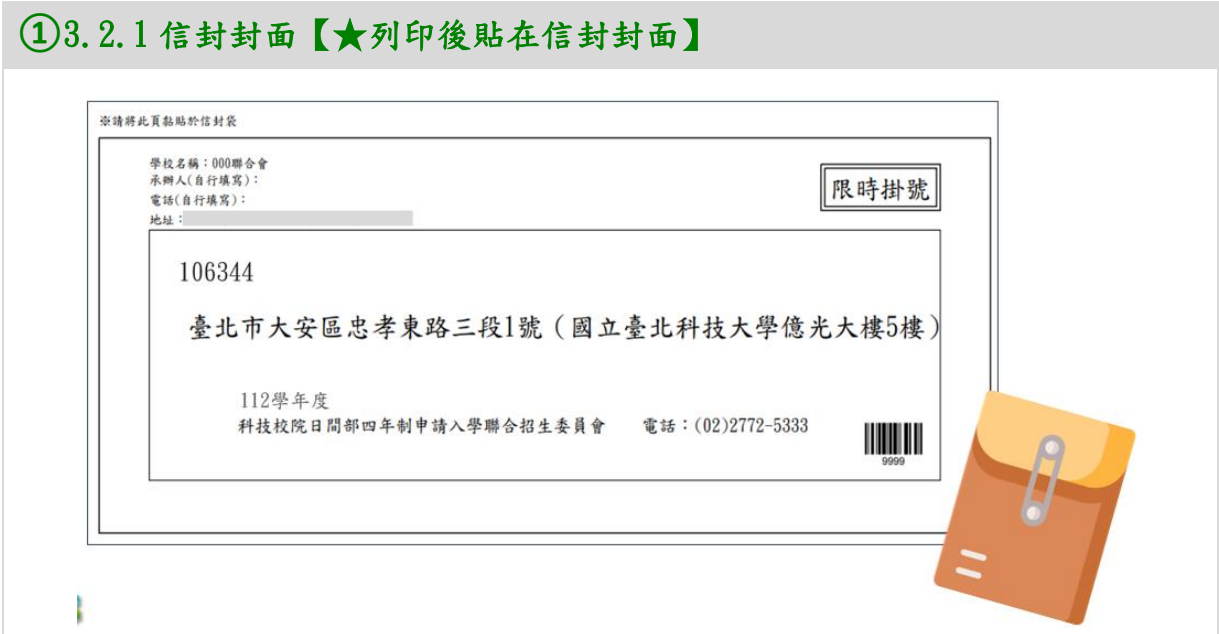

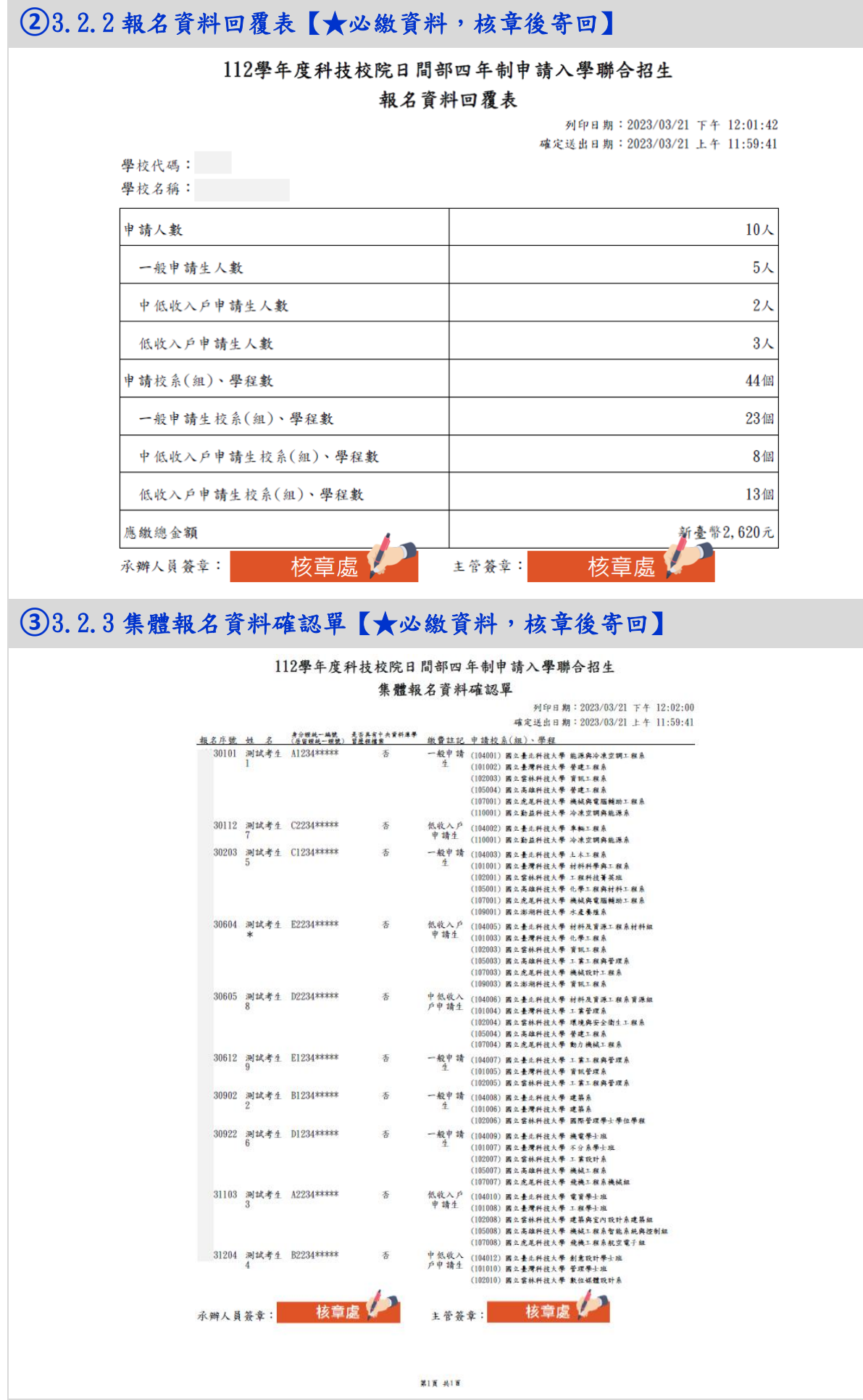

學年度科技校院日間部四年制申請入學聯合招生 集體報名系統操作手冊

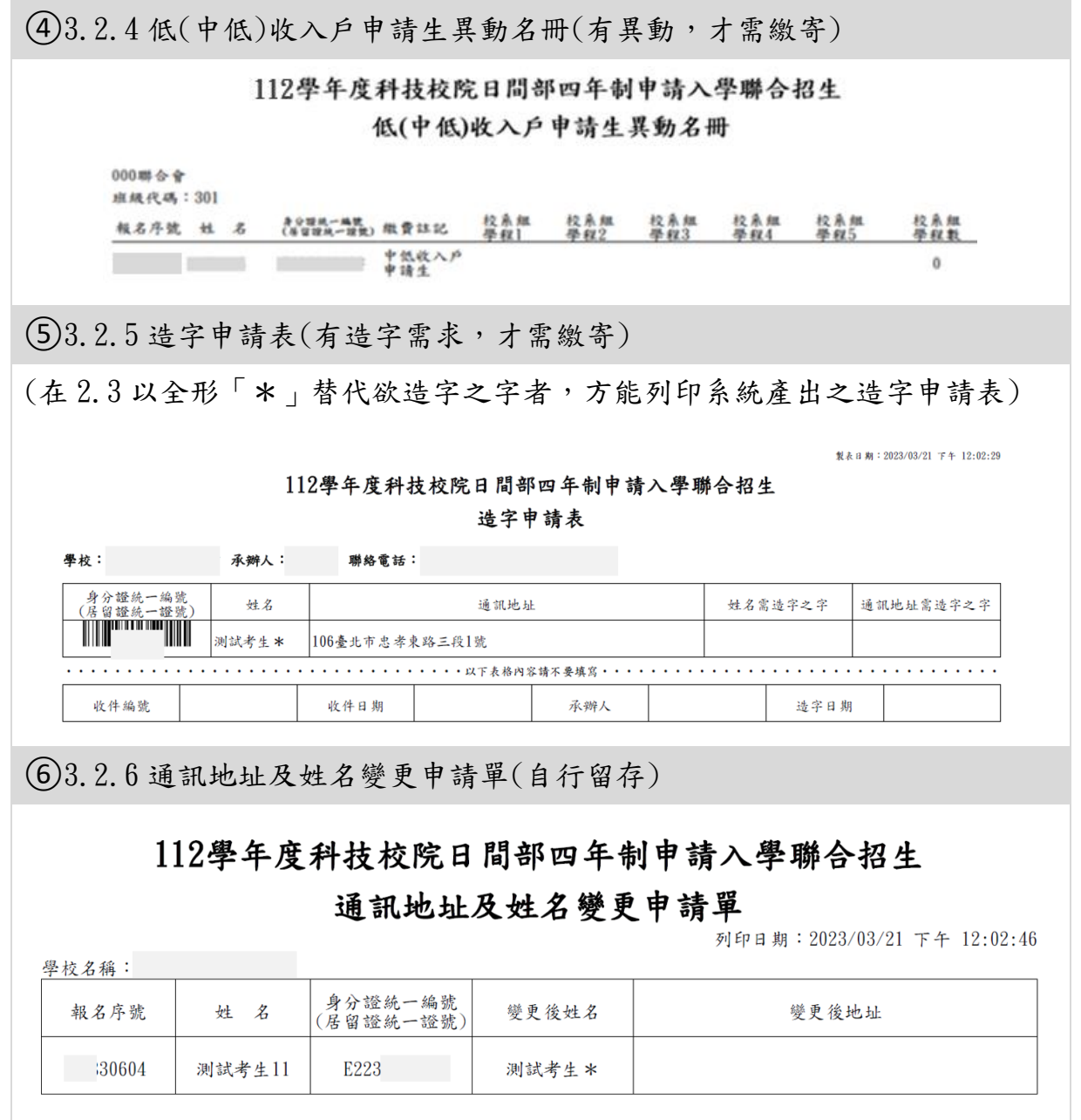

# <span id="page-24-0"></span>四、查詢

<span id="page-24-1"></span>(一) **4.1** 第一階段繳費及郵寄收件狀態查詢

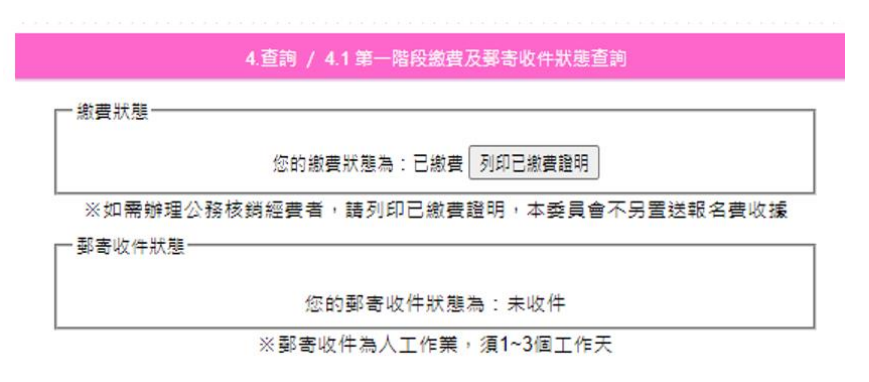

- 1. 繳費狀態
	- (1) 繳完費後,約 **2** 小時後,可至此查詢繳費狀態。若以臨櫃辦理跨行匯款者, 因各金融機構跨行匯款係人工作業,須當日 18:00 後方可至系統查詢是否入 帳成功。
	- (2) 繳費狀態為「已繳費」,即可列印已繳費證明。
	- (3) 本會不另製送報名費收據,請以各金融機構所提供之繳款收據、匯款證明或 本會系統產出之「已繳費證明」作為經費核銷憑證。

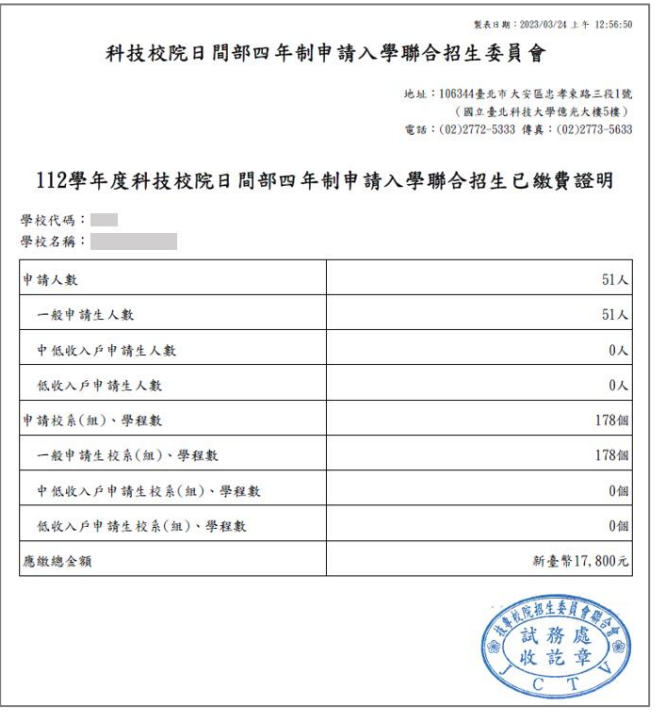

- 2. 郵寄收件狀態
	- (1) 如將【3.2 列印寄送委員會資料】資料核章寄出後,可至此查詢本委員會收件 情況。
	- (2) 收件為人工作業,須 1~2 個工作天,並非信件送達即系統顯示收件,敬請見諒。

<span id="page-25-0"></span>(二) 其他招生管道之錄取生同時報名四技申請入學名單**(4.2**、**4.3)**

4.2 大學繁星錄取生報名四技申請名單、4.3「大學辦理特殊選才招生計畫錄取 生名單」(未聲明放棄者)」

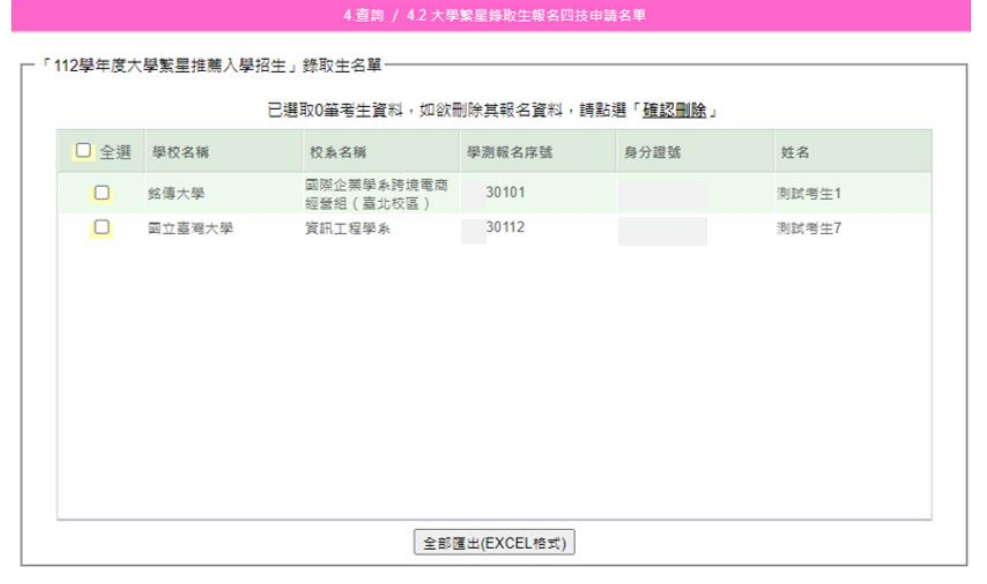

- 1. 請於 2.7 確定集體報名資料前,完成 4.2 及 4.3 之查核。已於其他管道錄取,或未 於規定時間內放棄者,不得再參加四技申請入學招生。報名者取消報名資格,所 繳報名費不予退還。
- 2. 如名單內有申請生,可將勾選「全選」或勾選某一筆考生資料,點選頁面中央之 「確認刪除」,點選「確定」即可刪除所勾選之考生資料。

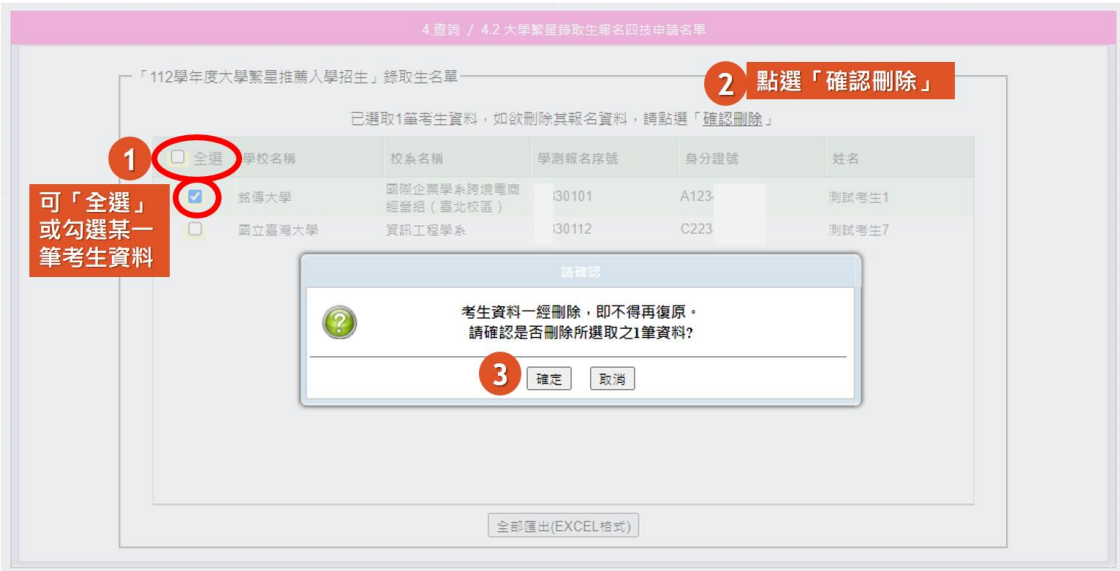

# <span id="page-26-0"></span>(三) **4.4** 第一階段篩選結果查詢

- 1. 此頁面提供「第一階段篩選結果」及「第二階段資格審查暨學習歷程備審資料上傳 情況」查詢。
- 2. 第一階段篩選結果於 **112.3.30(**星期四**)10:00** 起公告,可於頁面搜尋單筆申請生資料 或下載「全校第一階段篩選結果 Excel」。

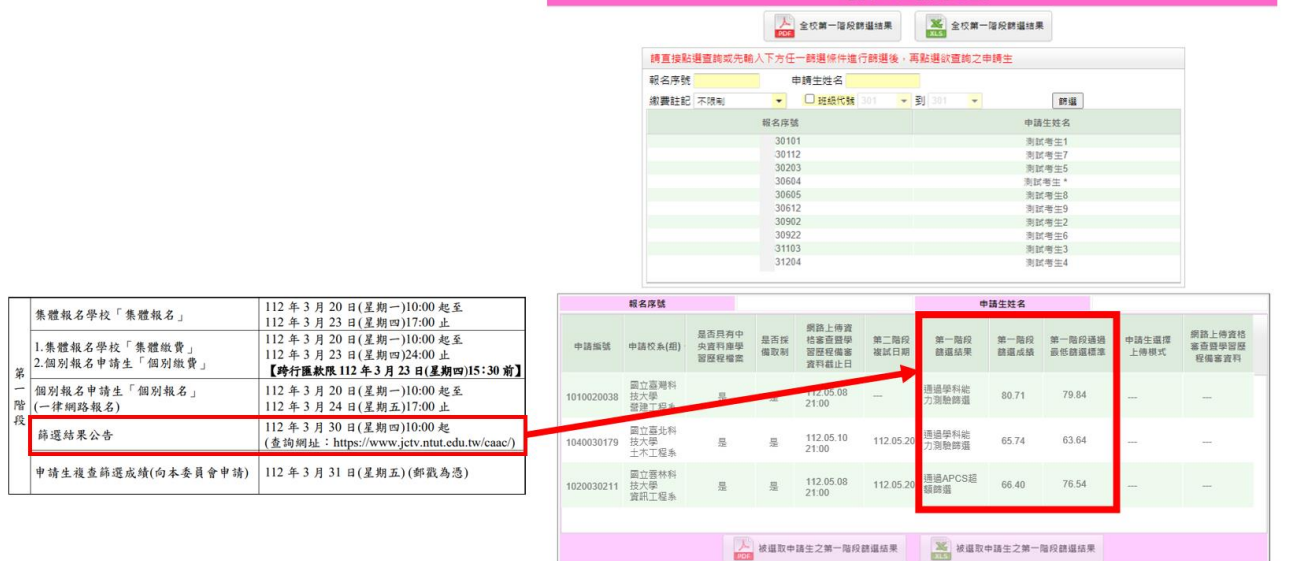

全校第一階段篩選結果 Excel 欄位:

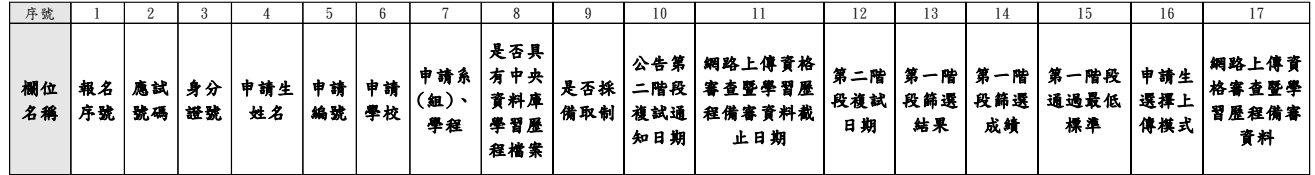

3. 承辦老師可於申請生開始第二階段上傳資格審查暨學習歷程備審資料時,至此查詢所 屬申請生上傳情況,加以輔導提醒。

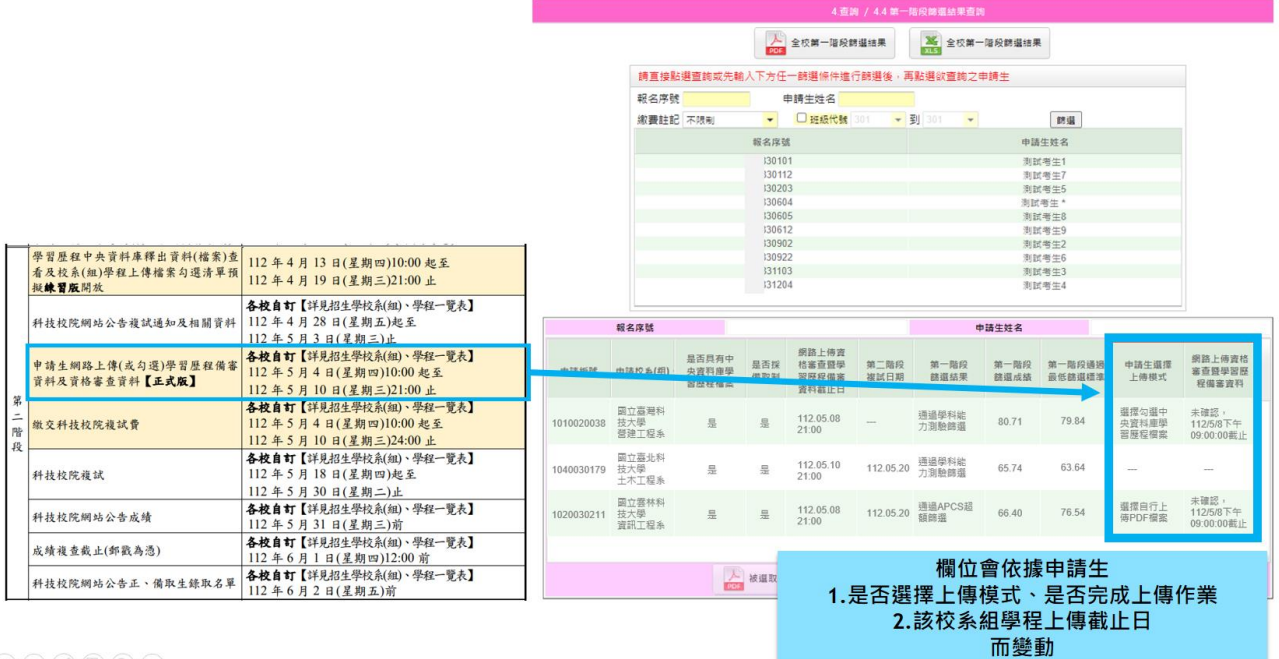

 $\textcircled{\scriptsize{1}}\textcircled{\scriptsize{2}}\textcircled{\scriptsize{3}}\textcircled{\scriptsize{4}}\textcircled{\scriptsize{4}}\textcircled{\scriptsize{5}}\textcircled{\scriptsize{6}}\textcircled{\scriptsize{6}}$ 

# <span id="page-27-0"></span>(四) **4.5** 錄取名單查詢

- 1. 此頁面提供「錄取結果」及「錄取生報到情況」查詢。
- 2. 「<mark>錄取結果</mark>」依各科技校院自訂之公告日而更新,各科技校院將於 112 年 6 月 2 日(星期五)前完成公告。

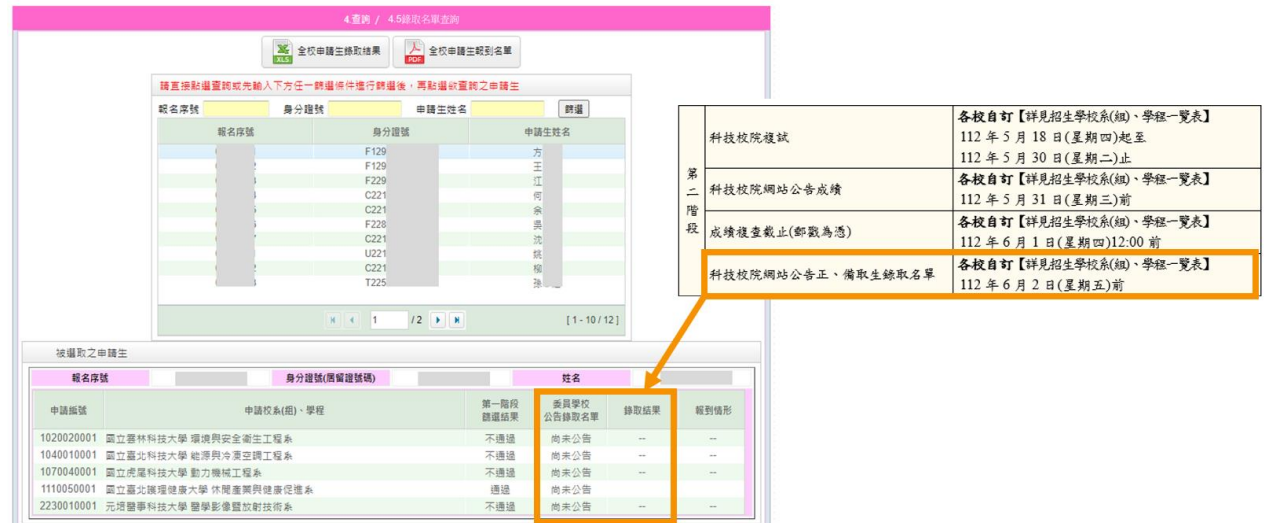

3. 「錄取生報到情況」依各科技校院及錄取生報到進度而更新,本招生將於 112 年 6 月 17 日(星期六)17:00 結束所有報到作業。

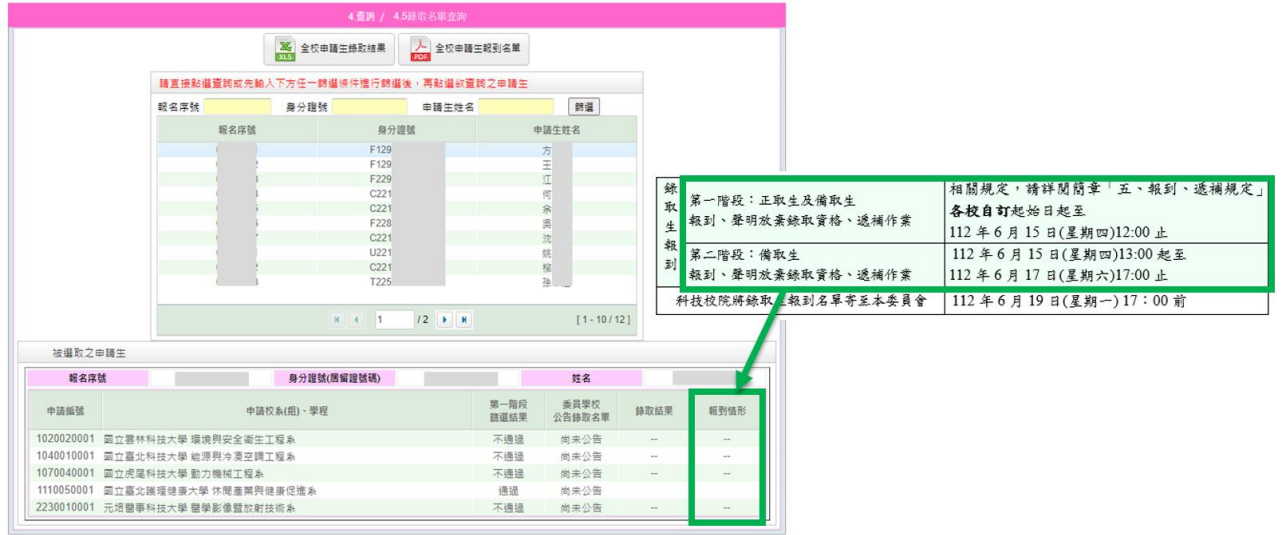

全校申請生錄取結果 Excel 欄位:

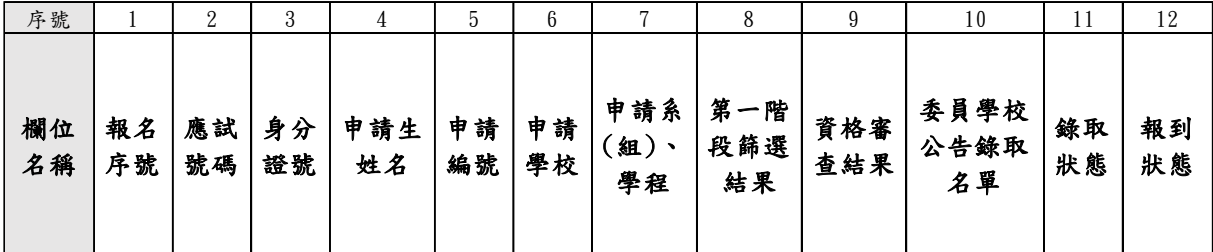

# <span id="page-28-0"></span>五、第六學期修課紀錄

### <span id="page-28-1"></span>(一) **5.1** 批次上傳第六學期修課紀錄

- 1. 請各校於 **112** 年 **5** 月 **11** 日**(**星期四**)10:00** 起至 **5** 月 **12** 日**(**星期五**)17:00** 止,將參加 學科能力測驗所屬應屆畢業生之「第六學期修課紀錄(PDF 檔)」上傳至本委員會。
- 2. 壓縮檔製作方式:

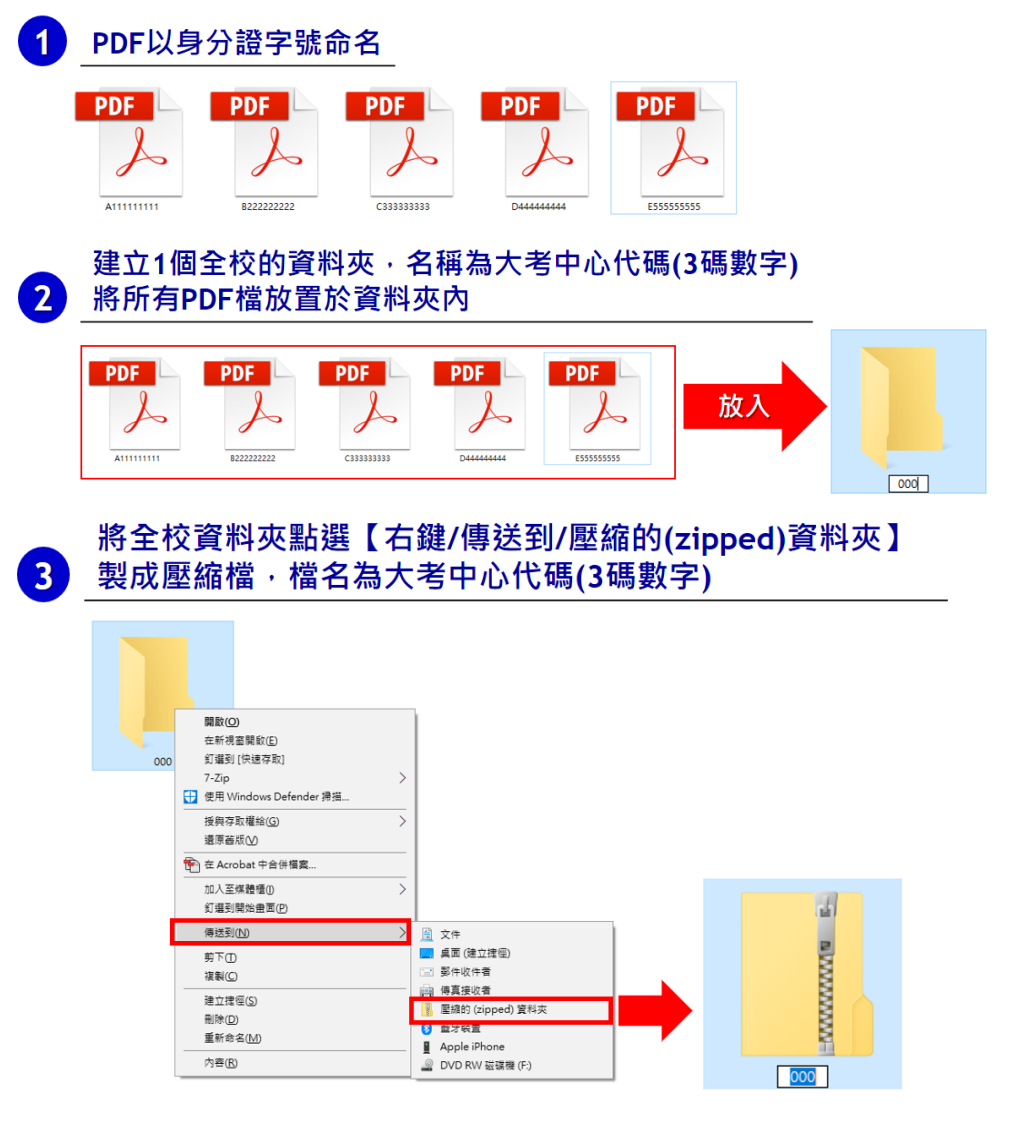

- 3. 上傳說明:
- (1) 請以全校為上傳單位。
- (2) 第六學期修課紀錄,為 PDF 檔格式,以申請生身分證字號命名。
- (3) 上傳檔案為 Zip 壓縮檔,請勿使用 7z、rar 等其他格式。
- (4) 壓縮檔檔名須為貴校大考中心代碼(3 碼數字),如 000.zip。
- (5) 單次上傳,壓縮檔容量至多至 50MB,如超過 50MB,請分次上傳。
- (6) 上傳後,系統將對應申請生身分證字號,存取其 PDF 檔案。如重複上傳,系統 將存取最後一次所上傳之檔案。

4. 上傳頁面將顯示:

●「應上傳人數」:通過第一階段篩選人數(可至 4.4 查詢)。

**●「已上傳人數」:通過一篩且其第六學期修課紀錄 PDF 成功更新。** 

●「尚未上傳人數」:通過一篩但未上傳第六學期修課紀錄 PDF。

5. 請將製作好的壓縮檔上傳至系統,上傳後,將出現「更新訊息」。

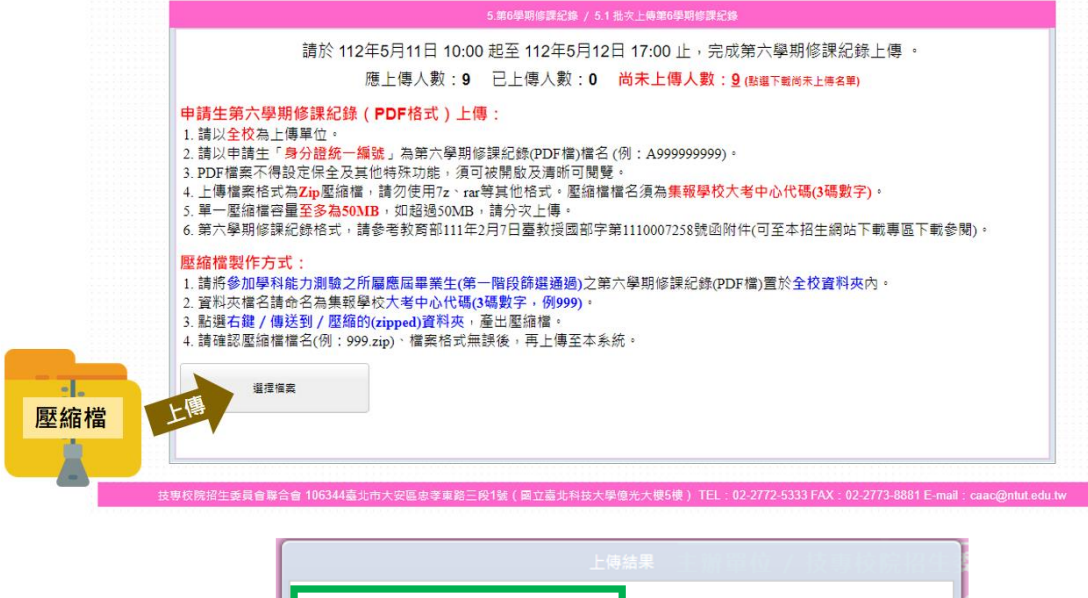

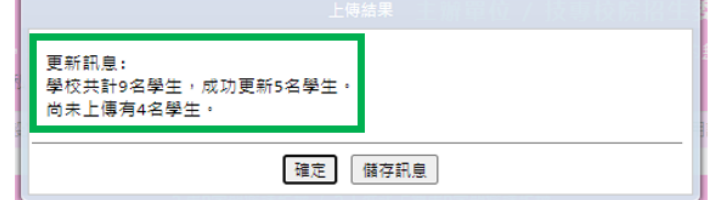

6. 上傳頁面會更新上傳後之「已上傳人數」、「尚未上傳人數」。如仍有「尚未上傳人 數」,可點擊下載尚未上傳名單 Excel。亦可至 5.3 查看上傳情形。

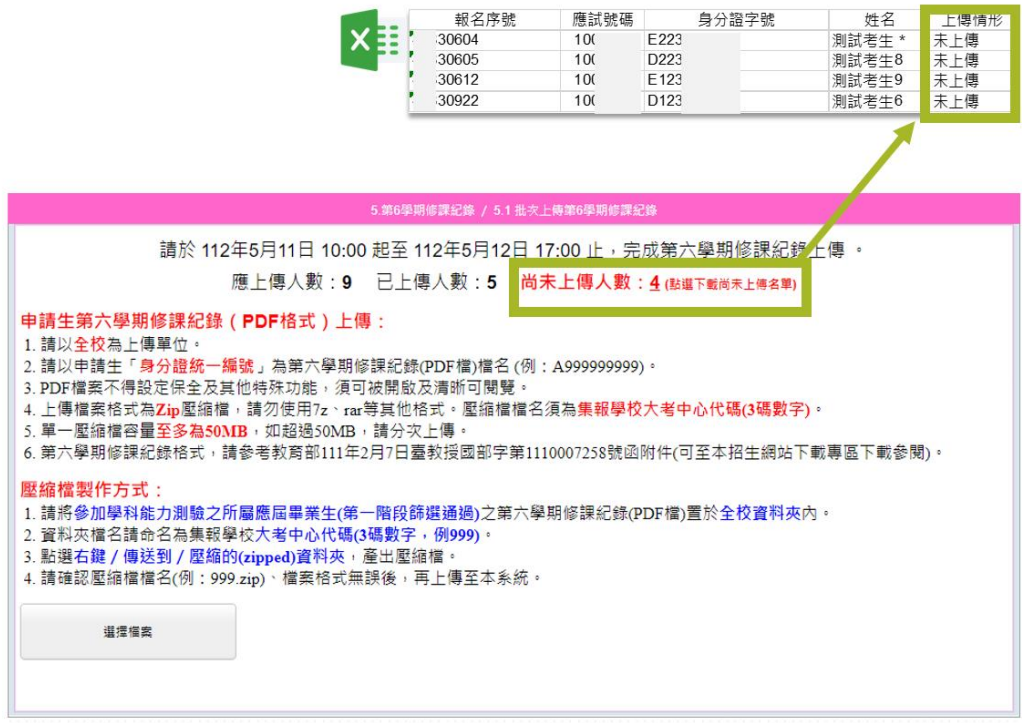

## <span id="page-30-0"></span>(二) **5.2** 個別上傳第六學期修課紀錄與預覽

如需個別上傳或預覽檢視申請生第六學期修課紀錄,請至此頁面,依照步驟 1~3 操作。

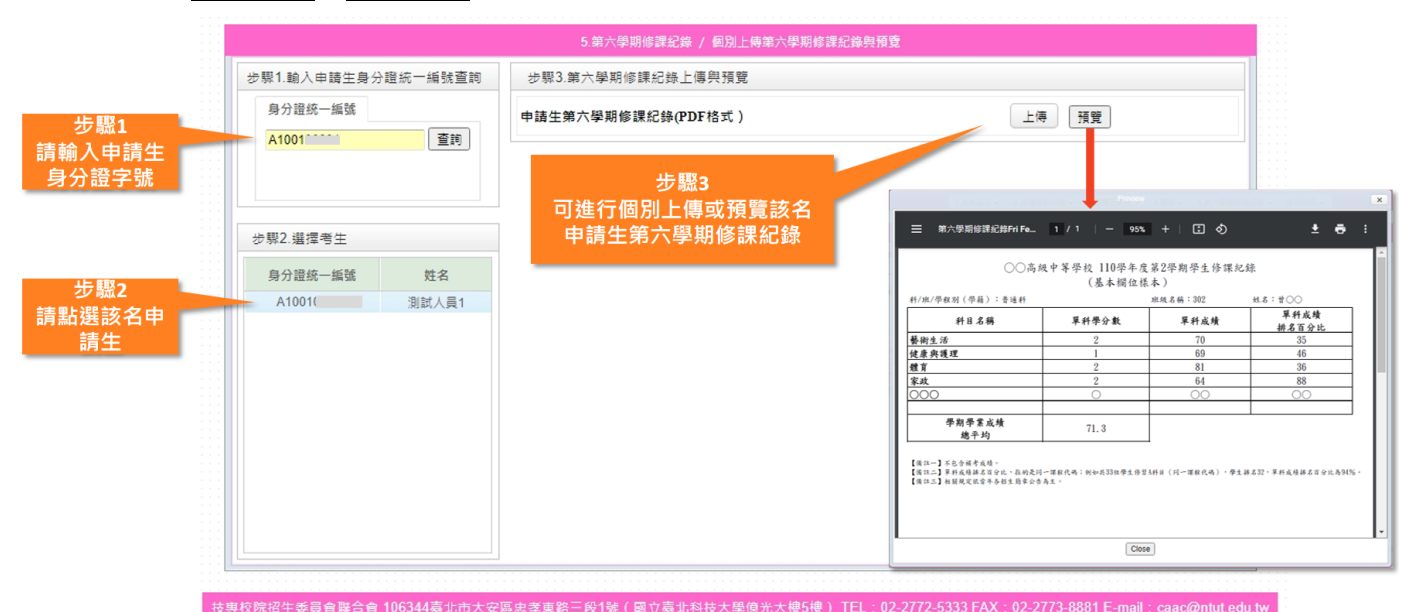

### <span id="page-30-1"></span>(三) **5.3** 第六學期修課紀錄檢視與進度查詢

- 1. 通過第一階段篩選之應屆畢業生須於 **112** 年 **5** 月 **15** 日**(**星期一**)10:00** 起至 **5** 月 **16** 日**(**星期二**)21:00** 止,至本委員會網站/考生作業系統/「第六學期修 課紀錄查詢系統」查詢第六學期修課紀錄(PDF 檔)。
- 2. 申請生未於查詢期間上網查詢或查詢之成績證明內容有誤而未即時反映,致 影響個人第二階段複試權益,申請生應自行負責。
- 3. 承辦老師可至此頁面查詢所屬申請生檢視情形:「未確認」、「正確無誤,已確 認」、「有疑義,待處理」。

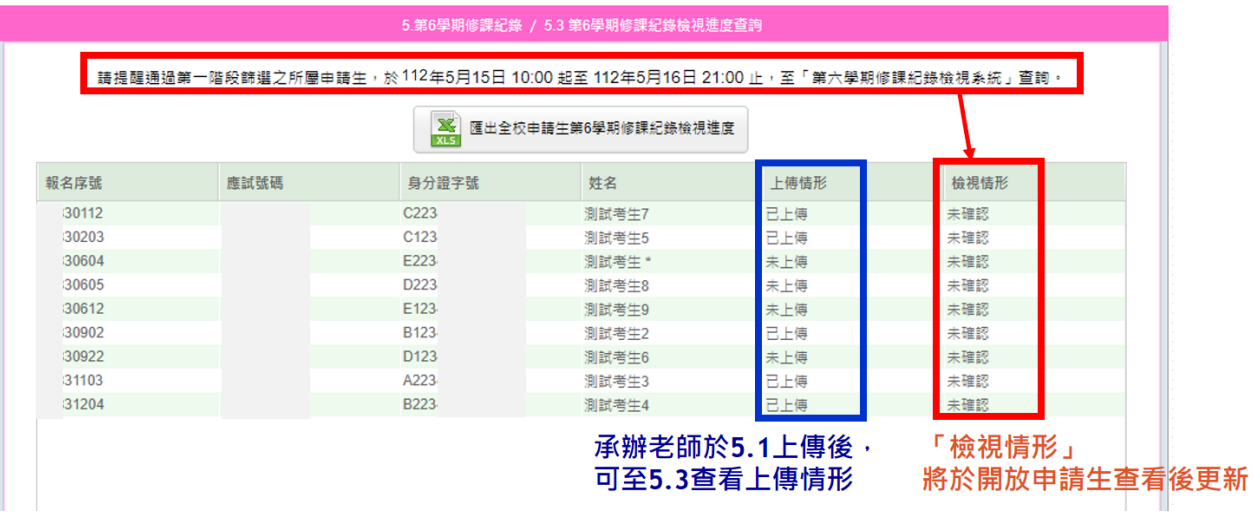

- 4. 上傳截止日後,本委員會將已上傳之第六學期修課紀錄轉送至各科技校院。 嗣後如申請生有疑義,申請生儘速須向就讀學校提出疑義申請。
- 5. 如經申請生反映學業成績有誤,應儘速於三日內查明,若確實有誤,應由就 讀學校備文檢附更正後之修課紀錄至該生所報名之校系**(**組**)**、學程。